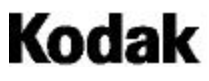

i800 Series Scanners

# **User's Guide**

A-61169 Part No. 3E9708

## **Safety and Installation Information for the** *Kodak* **i800 Series Scanners**

IMPORTANT: *Equipment shall be installed by qualified personnel* .

**WARNING: Dangerous voltage. Disconnect the main power before installation.**

**WARNING: Before changing a lamp, always power down the scanner and let it cool a minimum of 10 minutes before proceeding (see** *Warning Labels* **below).**

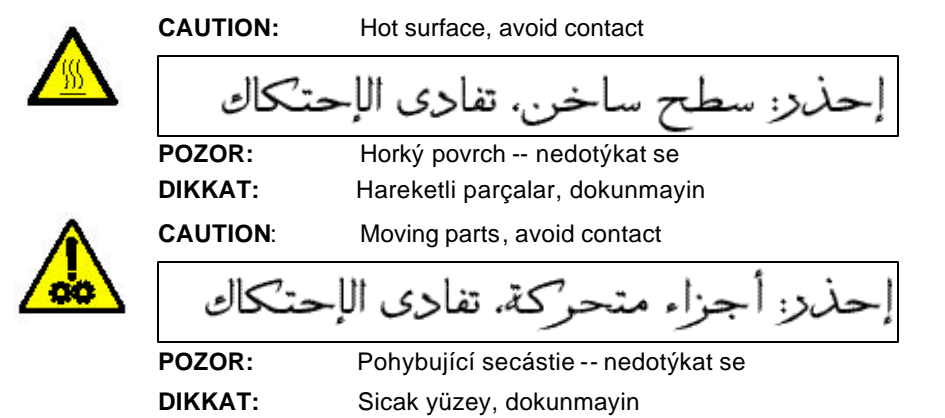

#### **User Precautions**

Users and their employer need to observe the common sense precautions applicable to the operation of any machinery. These include, but are not limited to, the following:

- Do not wear loose clothing, unbuttoned sleeves, etc.
- Do not wear loose jewelry, bracelets, bulky rings, long necklaces, etc.
- Hair length should be kept short, using a hair net if needed, or tying long hair up in a bundle.
- Remove all other loose objects from the area that could be drawn into the machine.
- Take sufficient breaks to maintain mental alertness.

Supervisors should review their practices and make compliance with these precautions a part of the job descriptio n for operation of the *Kodak* i800 Series Scanners or any mechanical device.

#### **ElectroMagnetic Compatibility Statements**

#### **European Union**

This is a Class A product. In a domestic environment this product may cause radio interference in which case the user may be required to take adequate measures.

#### **United States**

This equipment has been tested and found to comply with the limits for a Class A digital device, pursuant to part 15 of the FCC rules. These limits are designed to provide reasonable protection against harmful interference when the equipment is operated in a commercial environment. This equipment generates, uses and can radiate radio frequency energy and, if not installed and used in accordance with the instruction manual, may cause harmful interference to radio communications. Operation of this equipment in a residential area is likely to cause harmful interference in which case the user will be required to correct the interference at their own expense.

#### **Taiwan**

#### 警告使用者:

這是甲類的資訊產品,在居住的環境中使用時, 可能會照造成射頻干擾,在這種情況下,使用者 會被要求採取某些適當的對策。

#### **Japan Class A**

This equipment is in the Class A category (Information Technology Equipment to be used in commercial and/or industrial areas) and conforms to the standards set by the Voluntary Control Council for Interference by Information Technology Equipment aimed at preventing radio interference in commercial and/or industrial areas.

Consequently, when used in a residential area or in an adjacent area thereto, radio interference may be caused to radio and TV receivers, etc.

Read the instructions for correct handling.

#### **Peoples Republic of China Class A**

声 明

此为 A 级产品, 在生活环境中, 该产品可能会造成无线电干扰。 在这种情况下, 可能需要用户对其 干扰采取切实可行的措施。

## **1 Introduction**

This User's Guide provides information and operator procedures for the *Kodak* i800 Series Scanners. The information in this guide is for use with all of the i800 Series Scanners unless otherwise noted.

**Chapter 1, Introduction** — provides general information about the i800 Series Scanners including a product description, features and benefits, specifications, an overview of external components and user precautions.

**Chapter 2, Using the Scanner** — includes information on how to prepare your documents for scanning, elevator tray and output tray adjustments, turning the scanner on and off and how to scan documents.

**Chapter 3, Operator Control Panel Functions** — provides a list of the icons found on the Operator Control Panel and what functions can be performed using the Operator Control Panel.

**Chapter 4, Document Printer and Patch Reader** — provides instructions for using and changing the location of the Document Printer 1 and the Patch Reader. This chapter also instructs how to change and purge the ink cartridge.

**Chapter 5, Maintenance** — provides complete maintenance procedures for the i800 Scanner, including replacement procedures for the feeder module and tires, separation roller and tires, exposure lamps and imaging guides.

**Chapter 6, Troubleshooting/Messages** — provides a message listing, a problem solving chart and how to clear a document jam.

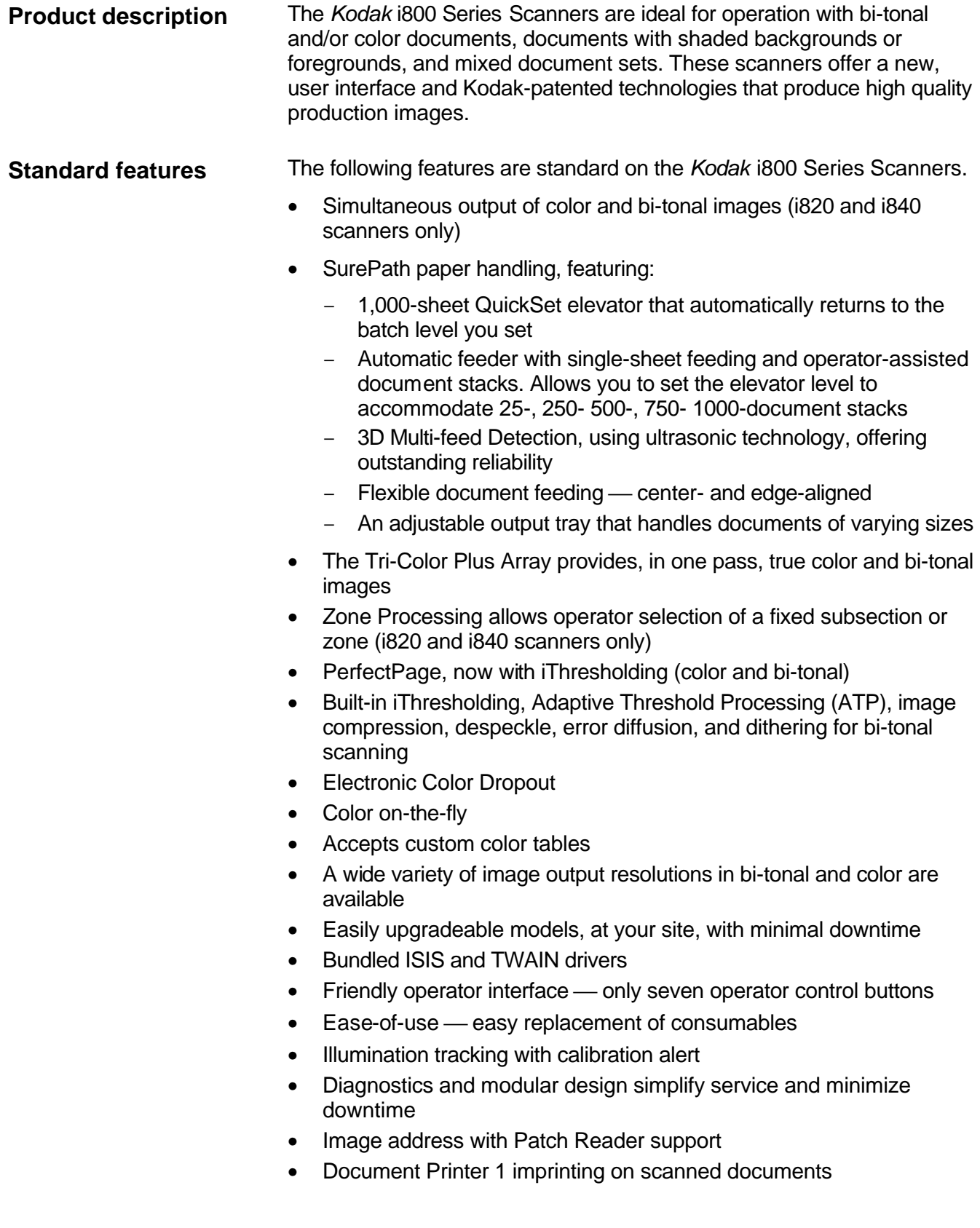

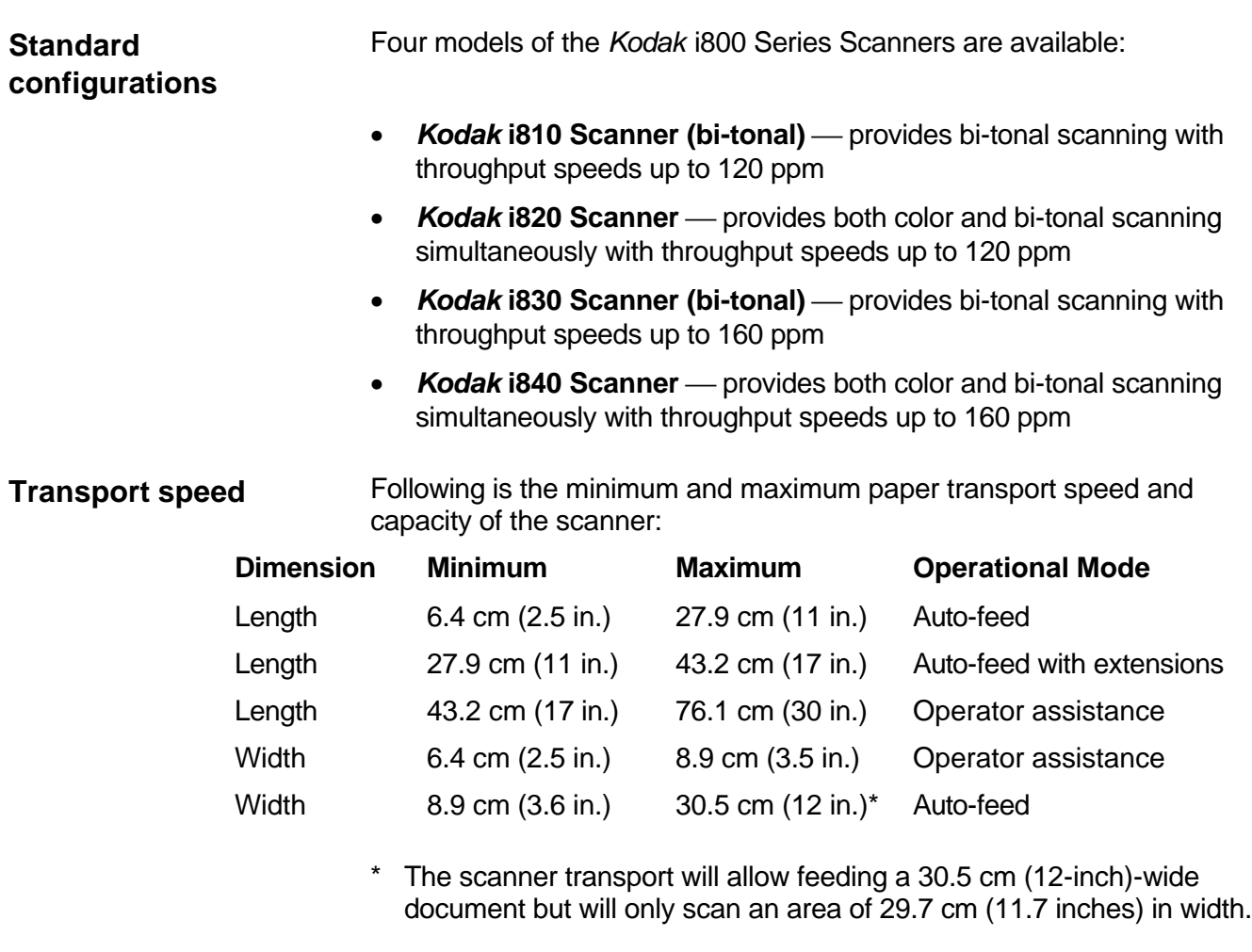

#### **Speeds and resolutions** The chart below provides speeds and resolutions for the i800 Series Scanners:

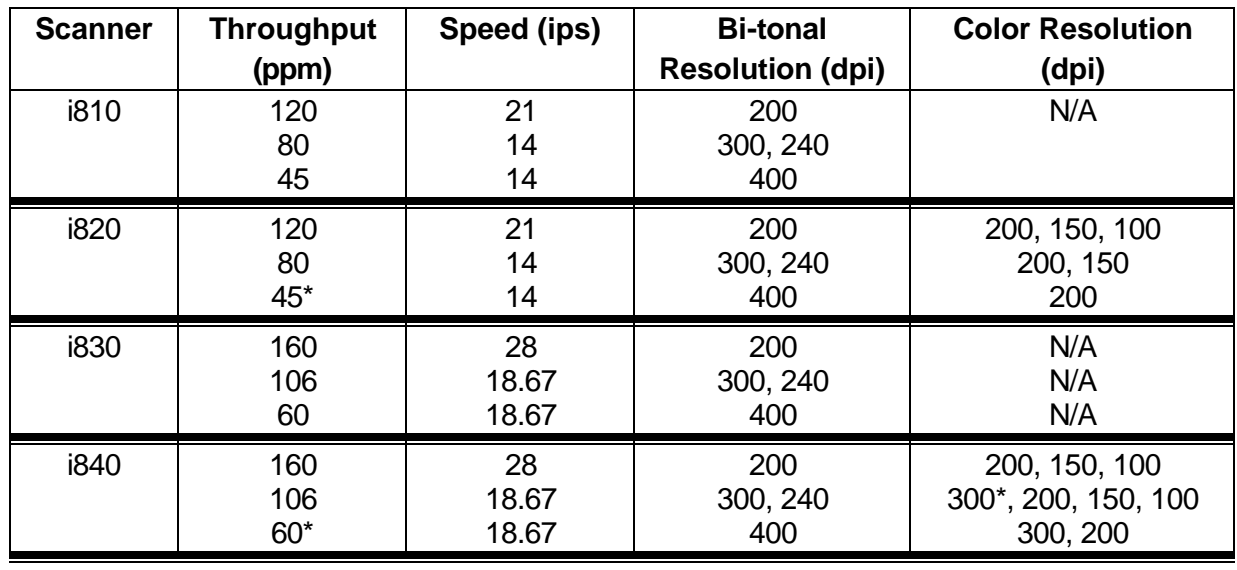

\* Throughput at these settings may vary based on system limitations.

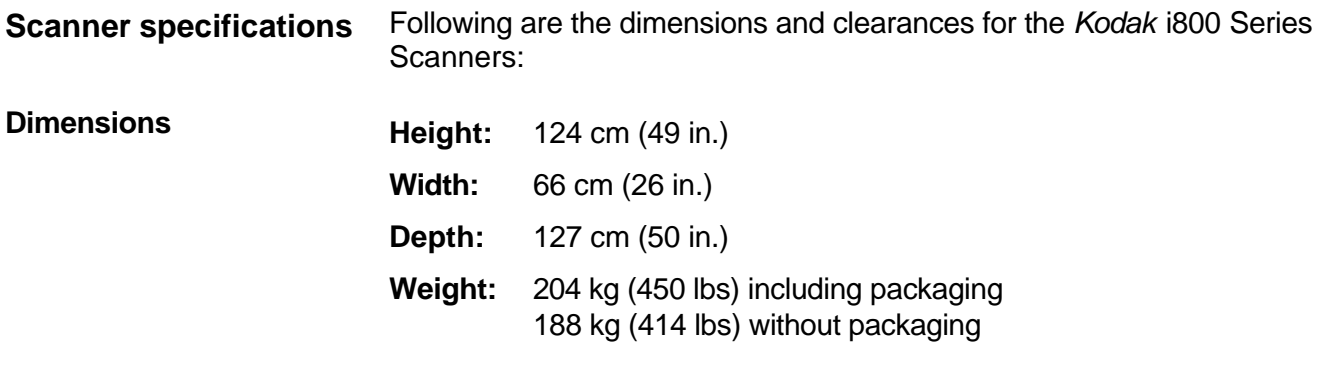

**Minimum clearances** The table below provides the minimum clearances for normal operation and maintenance of the i800 Series Scanners:

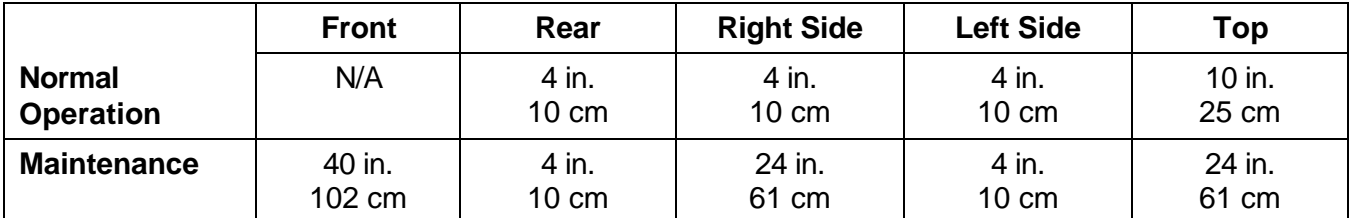

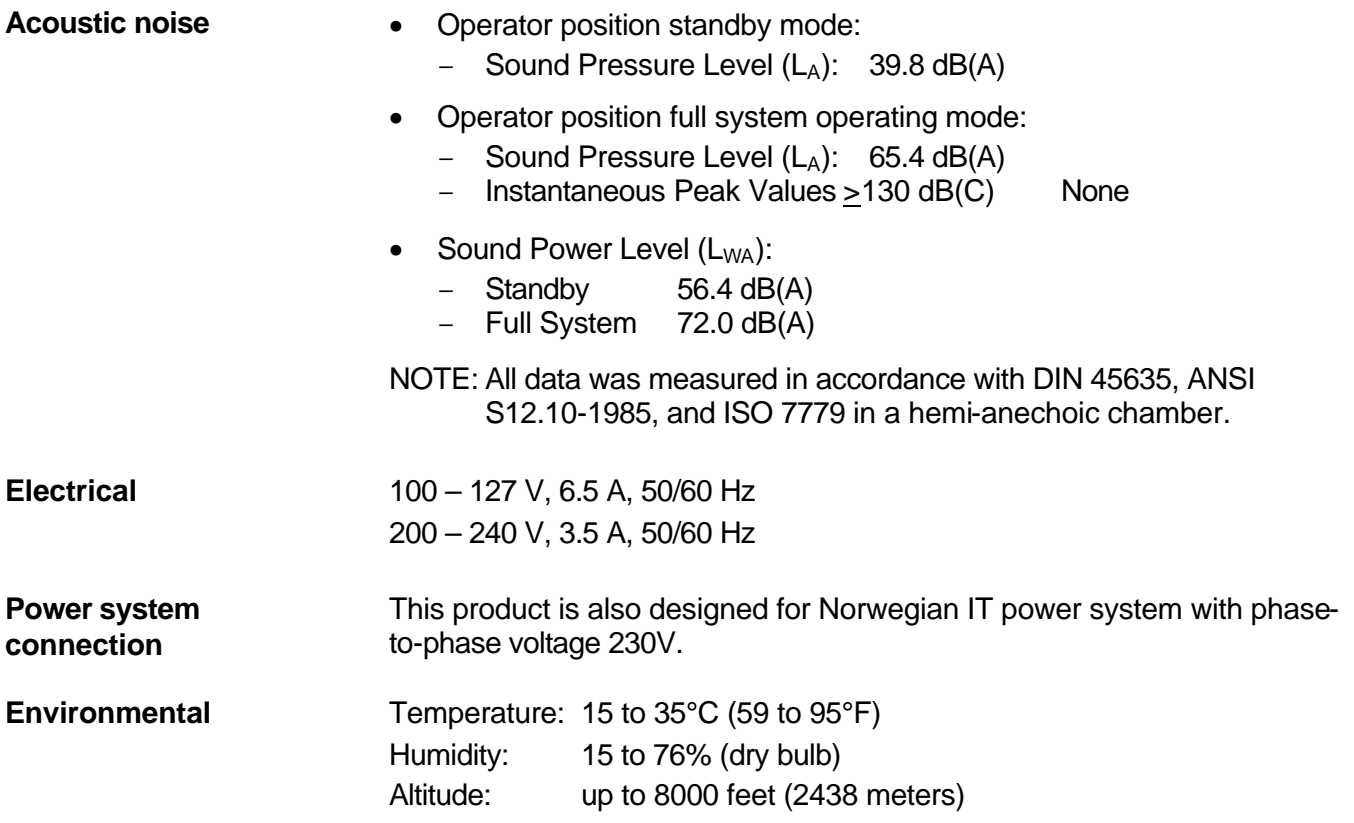

**External components** See the illustration below for the location of the external components of the scanner.

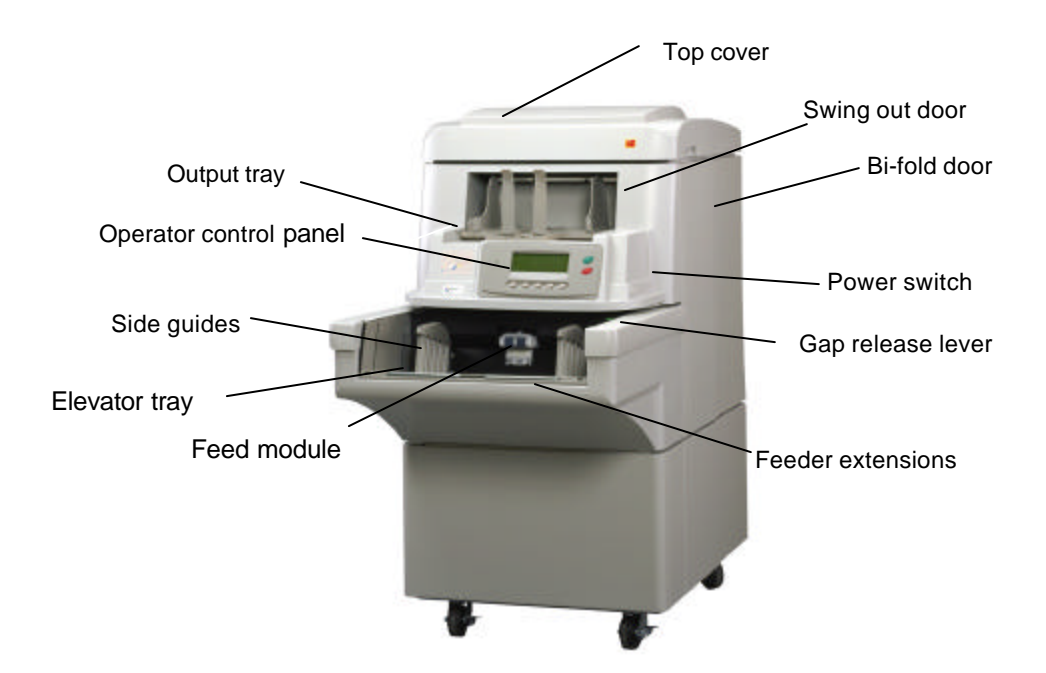

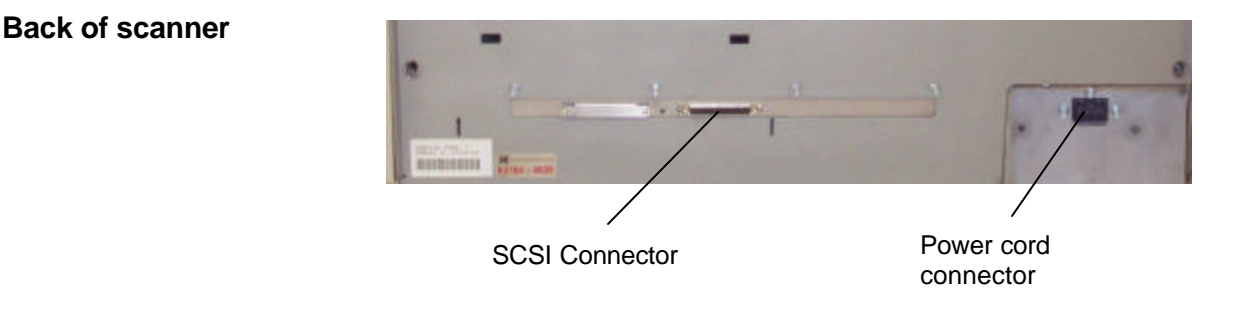

**Environmental information and equipment disposal**

- The *Kodak* i800 Series Scanners are designed to meet worldwide environmental requirements.
- Guidelines are available for the disposal of consumable items that are replaced during maintenance or service; follow local regulations or contact Kodak locally for more information
- The product packaging is recyclable.
- Parts are designed for reuse or recycling.
- The *Kodak* i800 Series Scanners contain lead in the circuit boards and mercury in the lamps. Disposal of these materials may be regulated due to environmental considerations. For disposal or recycling information, please contact your local authorities or visit the Electronics Industry Alliance website: www.eiae.org.

This chapter provides the following operational procedures:

- Turning on the scanner
- Document preparation
- Adjusting the input tray, side guides and output tray
- Scanning documents
- Feeding long documents
- Continuous and manual feeding

Other functions, such as calibration, using the programmable keys, using multi-feed detection, setting the elevator level, etc. can be performed using the Operator Control Panel. See Chapter 3, *Operator Control Panel Functions* for procedures.

#### **Turning on the scanner** To turn on the scanner:

• Toggle the power switch to the On position.

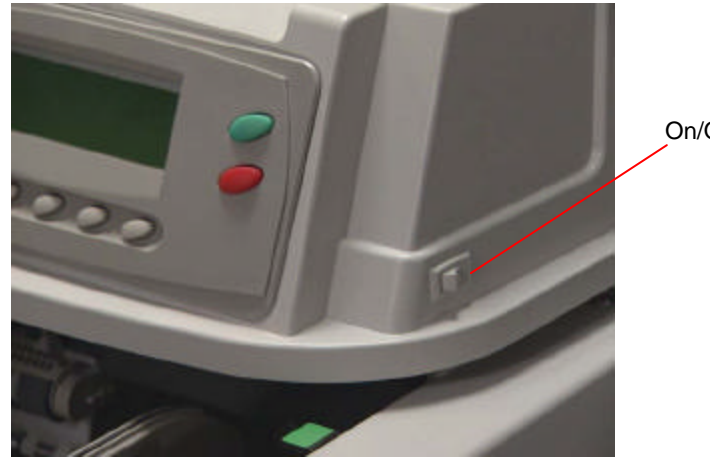

On/Off switch

When the menu bar is displayed on the Operator Control Panel, the scanner is Ready.

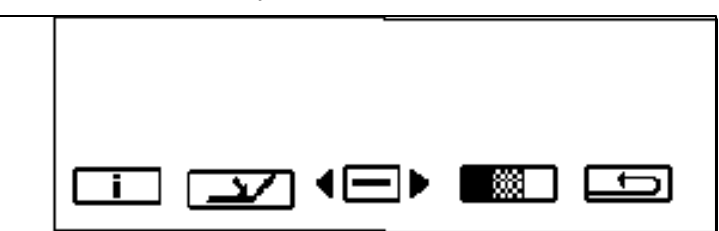

IMPORTANT: *Always power-up the scanner to its Ready state before powering-up the host computer*.

**Document preparation** Kodak scanners have been tested with a range of documents that represent the broad spectrum of document types found in the most common business applications. Optimal scanner performance is achieved when you scan documents within the recommended document specifications listed below. Scanning documents that are outside of these specifications may lead to undesirable results in terms of scanner reliability, image quality, and/or consumable life.

> Before you start scanning, make sure the documents can be fed through the scanner easily. Best performance is obtained by feeding a good, clean lead edge. This means the side of the paper which enters the feeder first should be in the best possible condition.

Use the guidelines below when preparing your documents for scanning.

- Remove staples, rubber bands, loose mending tape or paper clips.
- Straighten wrinkled edges and tape any torn documents.
- Trim ragged edges (steno paper, perforated edges, tractor feed edges). If ragged edges cannot be trimmed, it is suggested that you try different feeding orientations to determine which orientation feeds best.
- A batch of documents to be fed into the scanner must be arranged to have a common leading edge. Documents may be left-, right-, or center-aligned in the elevator tray allowing the documents to be fed into the scanner one at a time.

#### IMPORTANT: *Proper alignment of documents is very important. Documents must be fed under both feed module tires.*

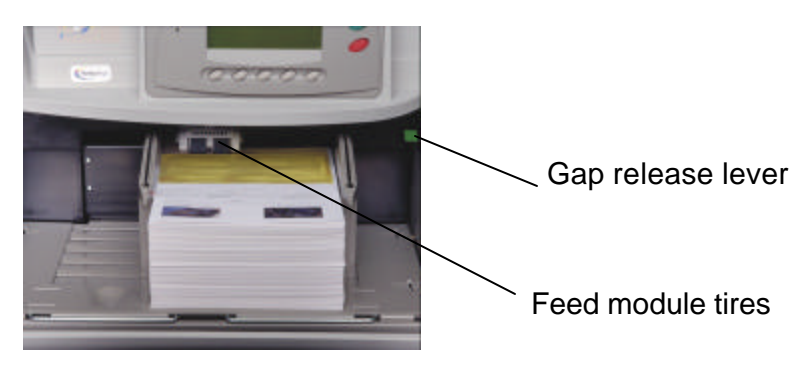

• Torn, damaged, or crushed pages can be transported successfully through the scanner. However, no scanner can transport every possible type of damaged paper. If damaged documents do not feed through the transport automatically, feed the documents manually. Use of the gap release lever may be required.

- For heavily damaged documents, a clear document protector can be used with the following limitations:
	- Manual feeding is recommended when using a clear document protector.
	- The document in the clear document protector must be fed under both feed module tires.
	- Multi-feed detection must be disabled when manually feeding a document in a clear document protector.

NOTE: When using a document protector, feed the fold of the document protector first rather than the open end.

The correct document preparation when using a document protector is illustrated below:

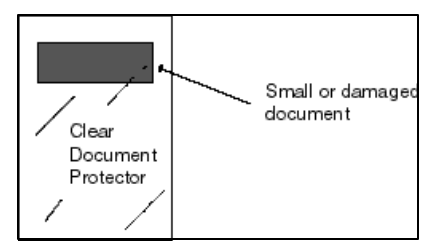

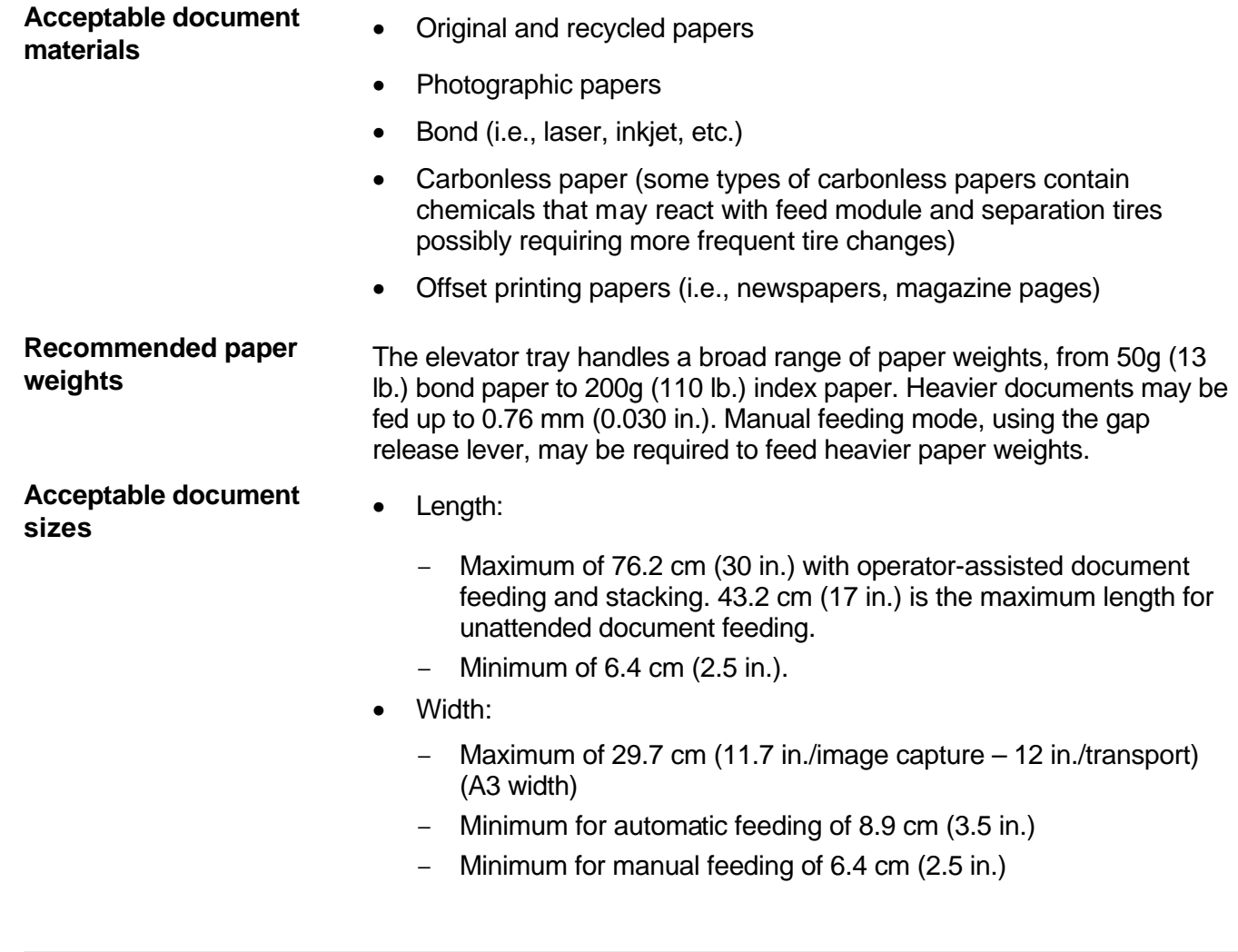

#### **Maximum document batch height for automatic feeding**

**Downward and upward curl documents**

#### **Adjusting the side guides on the input tray**

When feeding batched documents, the maximum height of the batched documents is 10.2 cm (4 in.), approximately 1000 sheets of 75g (20 lb.) paper. The elevator tray can be set to accommodate 25-, 250- 500-, 750- 1000-document stacks.

The elevator tray can handle some amount of lead edge curl, but to ensure reliable feeding the curl should be at a minimum. It is suggested that you try and minimize the curl before scanning by stacking the documents on a flat surface for a period of time to help flatten the documents.

To accommodate multiple applications with variable feeding requirements, the side guides can be adjusted for center- or edge-feeding. Centerfeeding is recommended for best paper handling performance. The side guides can be moved together or independently.

1. Pull the guides all the way out and then push them together (toward the center) to reset.

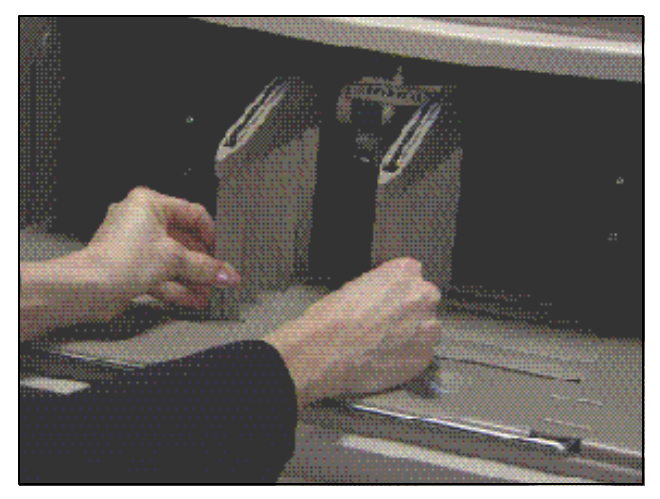

- 2. Open the side guides slightly wider than the documents you will be feeding.
- 3. Place the documents in the elevator tray.
- 4. Adjust the side guides to fit the documents.

#### **Adjusting the output tray**

Different paper types stack differently. The output tray can be set with either the front or the rear higher for best stacking.

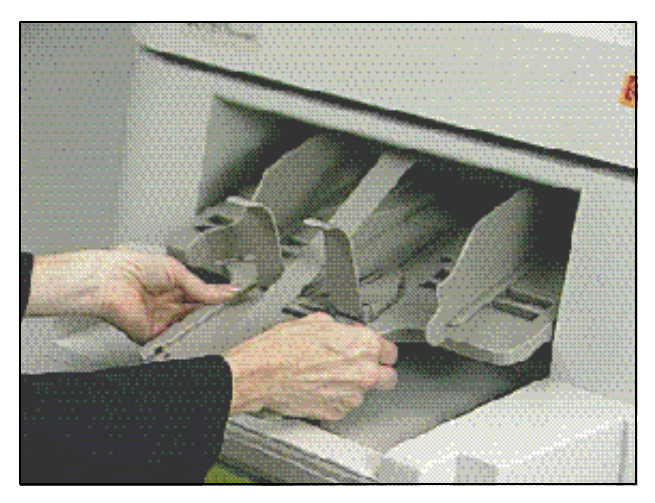

To angle the output tray so the back of the output tray is higher:

- 1. Lift the output tray up and pull it out of its current slot.
- 2. Reset it in the slot that matches the desired height.

To angle the output tray so the front of the output tray is higher:

- Lift the front of the output tray up, swing the height adjustment leg out and insert it into the groove below the output tray.
- NOTE: Short side guides are standard on the output tray. However, tall side guides and self-centering parts are included and can be changed by you. See Chapter 5, *Maintenance* for procedures.

**Scanning documents** Before you scan documents, be sure the menu bar is displayed on the Operator Control Panel.

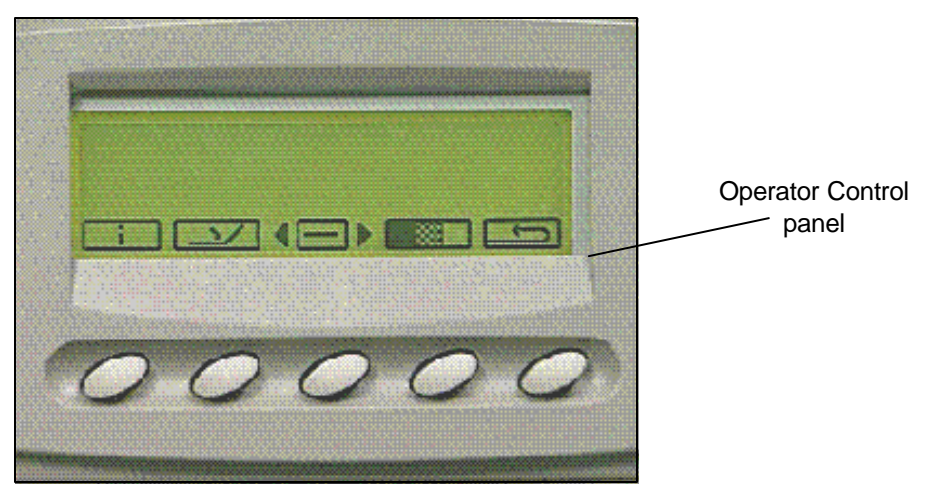

Documents must be fed under both feed module tires. For faster throughput, feed documents into the elevator tray in landscape orientation (longer side as the leading edge).

To start scanning:

- 1. Enable the scanner from the host.
- 2. Place the documents to be fed in the elevator tray.
- 3. Press **Start/Resume**.

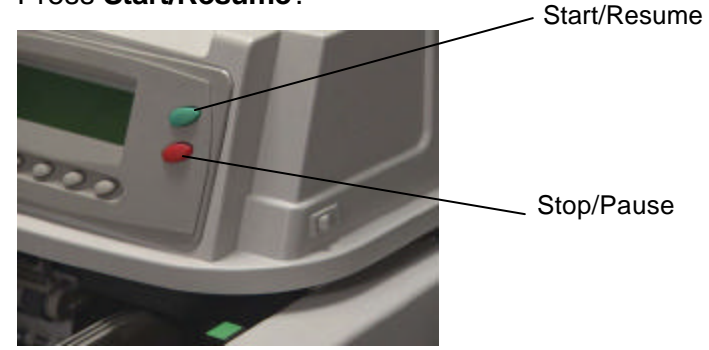

NOTES:

- Documents must be fed under both feed module tires.
- Do not lean on the elevator tray and/or document extenders while the scanner is running. If this happens, the elevator tray may make some noise and stop in position. See the Problem Solving Chart in Chapter 6*, Troubleshooting/Messages* for procedures on recovery from this situation.
- Use caution when feeding small documents; small documents may fall through the slots of the elevator tray and cannot be easily retrieved.

To stop scanning:

• Press **Stop/Pause**.

#### **Loading long documents in the feeder**

The feeder accommodates documents up to 76.2 cm (30 in.) in length. To feed documents longer than 30.5 cm (12 inches):

1. Pull out the document extenders.

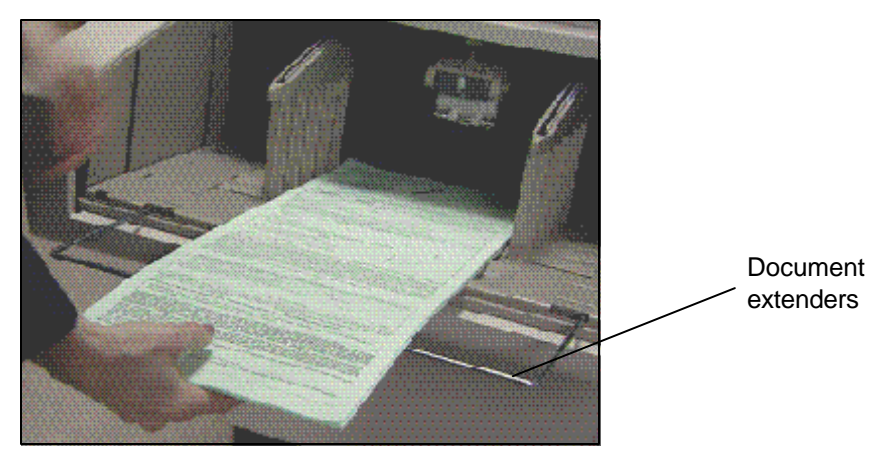

2. Place the documents in the elevator tray.

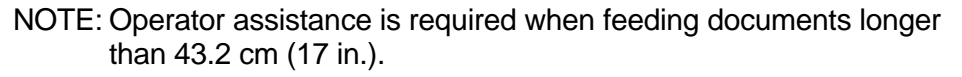

#### **Continuous and manual feeding**

*Continuous feeding* allows you to place additional batches of documents in the elevator tray (with operator assistance). Any time during continuous scanning, additional documents can be added at the bottom of the input stack. The elevator position must be set to 25 for continuous and manual feed operations.

To add to a batch of documents:

• Add a small stack of documents to the bottom of the batch in the elevator tray, by gently lifting the corner of the stack and adding the documents underneath the last document.

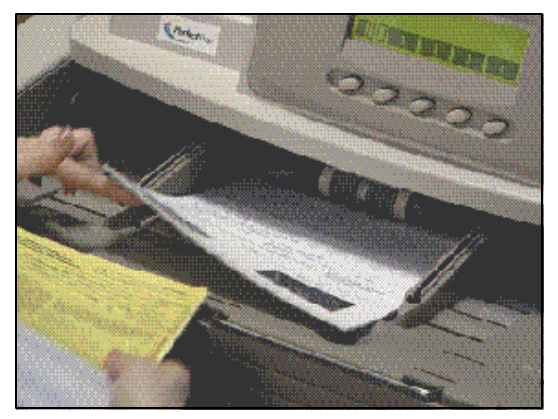

*Manual feeding* is recommended when you have a heavily damaged document, envelope or other thick documents, which may require additional clearance. Follow the guidelines for document size, weight, quantity, etc. outlined in the section entitled, "Document preparation" earlier in this chapter.

## **Feeding thick documents**

To feed thick documents:

1. Press and hold the gap release lever - this provides more clearance to ease document feeding.

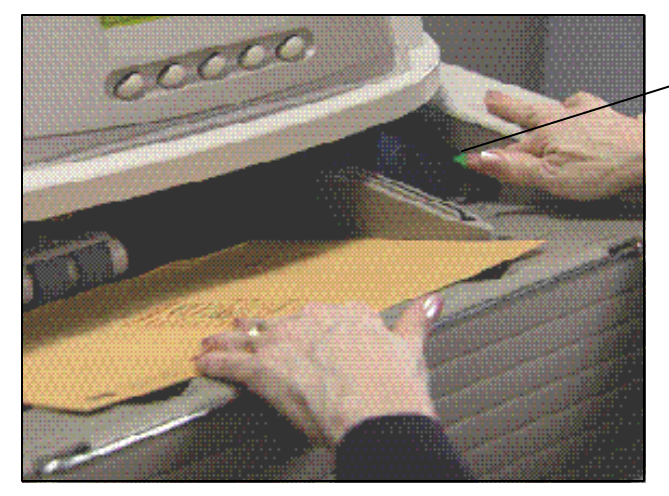

Gap release lever

- 2. Push the envelope/thick document into the transport. If more than one document is to be scanned, feed them into the transport one at a time.
- 3. After the documents have been fed into the transport, release the gap release lever.

NOTE: Before feeding envelopes:

- − Disable multi-feed detection via the host or programmable button (if the scanner is set up for multi-feed detection.)
- − Be sure the envelope is empty and unsealed.
- − When using the gap release lever, the maximum thickness allowed for a document is 0.76 mm (.030 inches).

There are a variety of functions available from the Operator Control Panel. This chapter provides procedures and information for:

- Enabling and disabling the scanner
- Control Panel functions overview
- Navigating through the functions on the Control Panel menu
- Accessing information
- Lowering the elevator tray
- Using the Diagnostics Settings menu
- Performing Diagnostic functions:
	- − Performing a self-test or extended self-test
	- − Running in count-only mode
	- − Performing a print test
	- − Performing a patch test
- Using the Setting menu:
	- − Changing the alarm volume
	- − Changing the display contrast
	- − Changing the SCSI ID
	- − Changing the SCSI termination
	- − Setting the elevator tray position
- Calibrating the scanner
- Jogging the transport
- Programmable key assignments

#### **Enabling and disabling the scanner**

The five buttons at the bottom of the Control Panel correspond to the icons above the buttons To activate the icons, press the corresponding button.

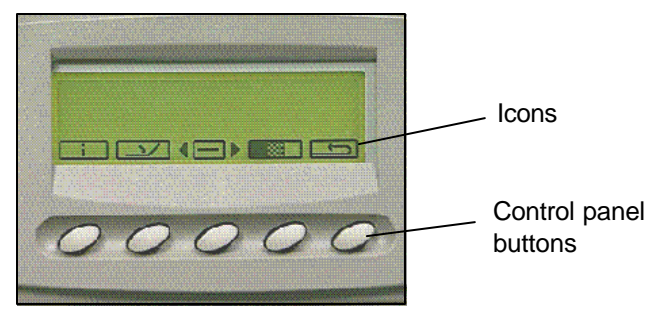

**Enabling the scanner** The scanner can only be enabled from the host computer. When the scanner is enabled, you can change the image address level, override the elevator setting and use the programmable keys. When enabled, the icons on the Operator Control Panel will look like this:

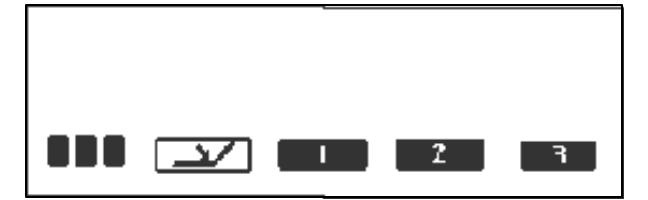

These functions can be performed when the scanner is enabled:

- A 88 Increments the image address level. Depending on the image address level the icon may appear as follows:
	- m indicating the next image address is level 3
	- A NG indicating the next image address is level 2
	- indicating the next image address is level 1  $\blacksquare \square \square$
- $\mathbf{r}$ Lowers the elevator tray if it is not already in the lowest position.
- $\sim 1$ Performs the first programmable function.
- $2<sup>1</sup>$ Performs the second programmable function.
- $\mathbf{B}$ Performs the third programmable function.
- NOTE: Programmable keys are set-up during application setup. Check with your system administrator for the function of each programmable key. Possible programmable key assignments are as follows:
	- No scanner functionality (default)
	- Scanner End-of-Job
	- Terminate Batch
	- Omit Multi-feed Detection on Next Document
	- Omit Printing on Next Document
	- Omit Patch Reading on Next Document

**Disabling the scanner** The scanner can be disabled from the host computer or the scanner, if the end-of-job function is assigned to one of the programmable keys. When the scanner is disabled, you can display scanner information, lower the elevator tray, use the Diagnostics Settings menu, calibrate the scanner and jog the transport.

#### **Disabled scanner functions**

When the scanner is first powered on and disabled, the following icons will be displayed. These functions can only be performed when the scanner is disabled.

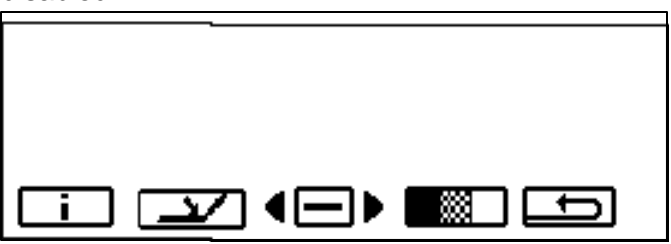

- Displays information: including the last image address, meter values, scanner serial number.
- Lowers the elevator tray if it is not already in the lowest ķ position.
- (⊟) Displays the Diagnostics Settings menu, which allows you to perform additional functions.

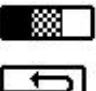

Ĥ.

- Calibrates the scanner.
- Temporarily turns on the transport to help clear a document jam.

When the Diagnostics Settings menu button  $\blacksquare$  is selected, these functions are available:

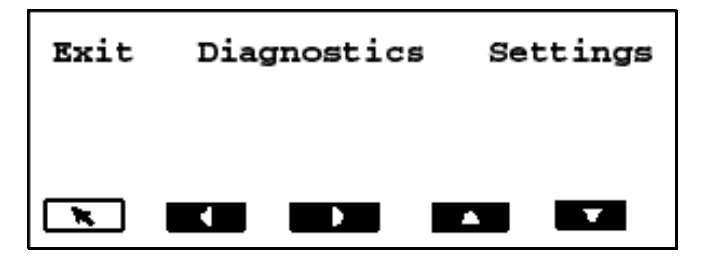

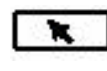

 $\overline{\phantom{a}}$ 

Performs the selected function. *This button is referred to as Return.*

Moves left to the next selectable item (left arrow).

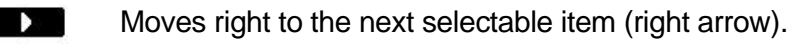

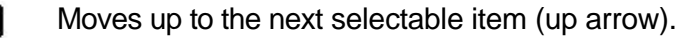

Moves down to the next selectable item (down arrow).

The left and right arrows navigate along the top of the menu bar.

#### **Navigating through the functions on the control panel menu**

In this example, the left and/or right arrow will rotate through the options of Exit, Diagnostics and Settings.

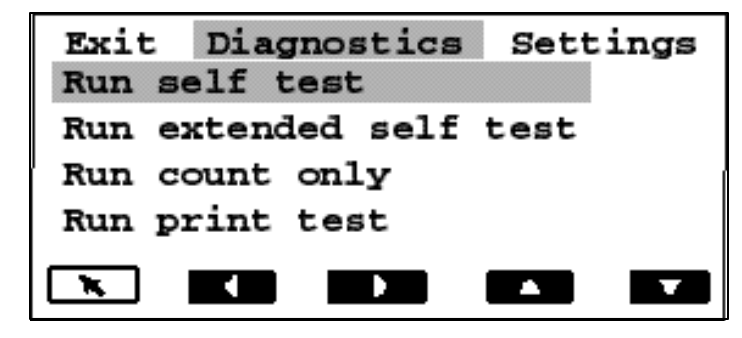

The up and down arrows navigate through the menu selections.

In this example, the up and/or down arrow will rotate through the options of Run self test, Run extended self test, Run count only, Run print test, Run patch test.

NOTE: Only four options can be displayed at a time. Selecting the down arrow will display additional options.

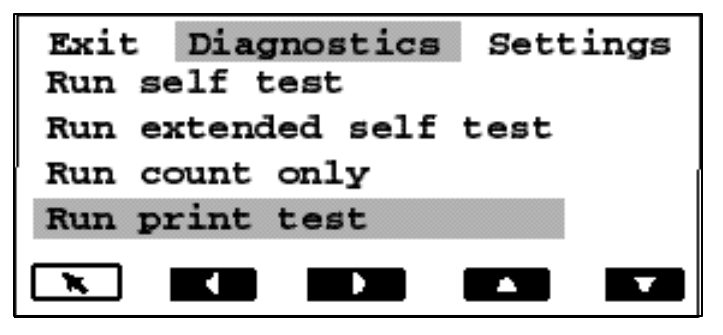

**Ford The Return arrow performs the selected function.** In the example above, after you select **Run print test**, select the Return arrow to perform a print test.

 $\Box$ 

**Accessing information** The information icon will display information including the last image address, meter values, and scanner serial number.

Select this icon  $\Box$  to display information.

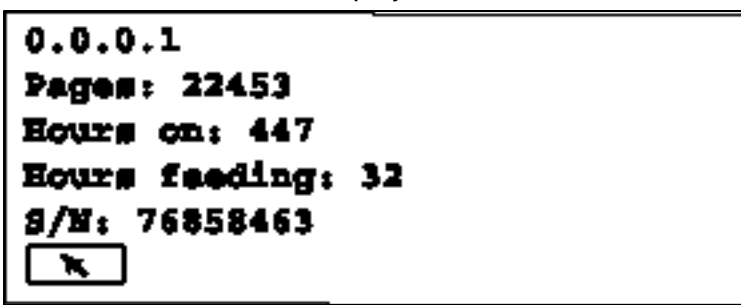

**Lowering the elevator tray** 

The level of the elevator tray can be set to accommodate various sizes of document batches.

- Select this icon  $\square \square$  to lower the elevator tray to its lowest position.
- NOTE: This will temporarily override the setting, which is configured for elevator position from the Settings menu. The next time the scanner is enabled from the host the menu setting will resume.

**Using the Diagnostics Settings menu** 

The Menu icon  $\bigoplus$  displays the Diagnostics Settings menu.

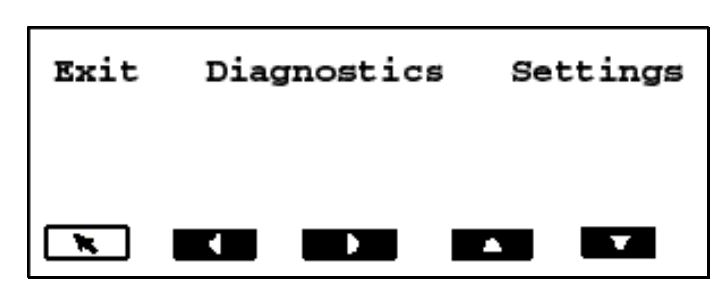

The following Diagnostics functions are available:

- Performing a self-test
- Performing an extended self-test
- Running in count-only mode
- Performing a print test
- Performing a patch test

#### **Performing a self-test or extended self-test**

You can perform a self-test or an extended self-test on the scanner. The self-test is the same test performed when the scanner is powered-up; the extended self-test is a more thorough test.

To perform a self-test or extended self-test:

- 1. Select the Diagnostics Settings menu  $\blacksquare$  icon.
- 2. Use the right or left arrow to navigate to the Diagnostics function.
- 3. Use the down arrow to select **Run self-test** or **Run extended selftest**.

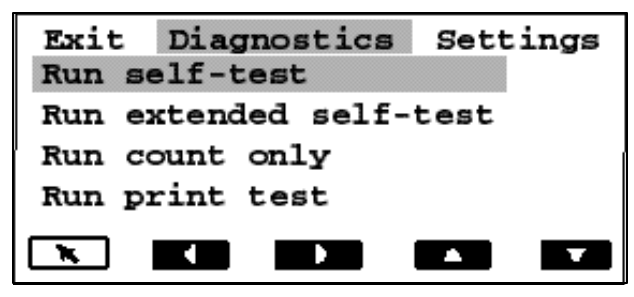

4. Select **Return**. The scanner will run the self-test and report the results on the display.

**Running in count-only mode** You may want to count the number of documents entering the scanner without actually scanning.

To run in count-only mode:

- 1. Select the Diagnostics Settings menu  $\bigoplus$  icon.
- 2. Use the right or left arrow to navigate to the Diagnostics function.
- 3. Use the down arrow to select **Run count only**.

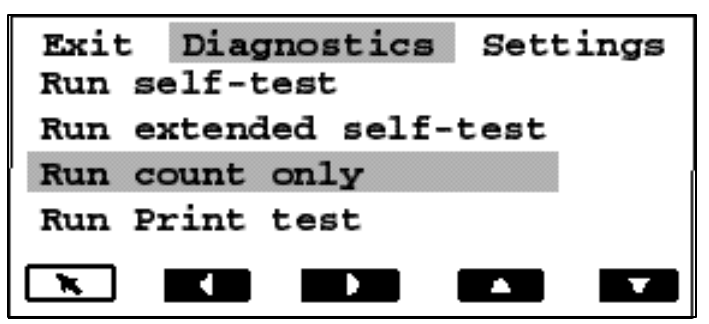

- 4. Place the documents in the elevator tray.
- 5. Select **Return**. The message *Counting Pages* will be displayed.
- 6. Press **Start/Resume**. The page count will be displayed.

#### **Performing a print test** The print test checks to be sure the ink jets in the Document Printer are functioning properly.

To perform a print test:

- 1. Select the Diagnostics Settings menu  $\bigoplus$  icon.
- 2. Use the right or left arrow to navigate to the Diagnostics function.
- 3. Use the down arrow to select **Run print test.**

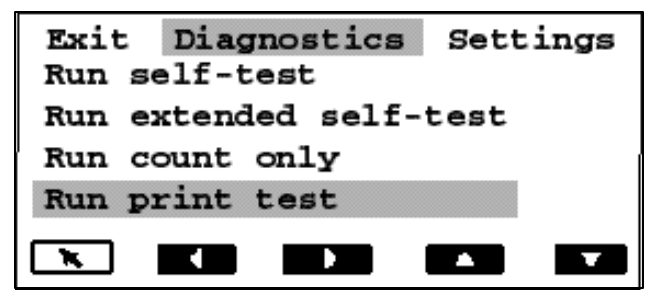

- 4. Select **Return**.
- 5. Feed a blank(s) sheet of paper.
- 6. Press **Start/Resume**.
- 7. Press **Stop/Pause**. The documents in the output tray will display the results of the print test.
- 8. Remove the documents from the output tray and evaluate the appearance of the test pattern.
	- If the pattern is complete, you are ready to begin.
	- If the pattern is not legible:
		- − Check to see that the print cartridge is installed properly and purge the ink cartridge if necessary. Repeat the print test. See Chapter 4, *Document Printer and Patch Reader*, for more information.
		- If the pattern is still not legible, replace the ink cartridge.

#### **Performing a patch test** Use this test to verify that the Patch Reader is operational and that your patches are within specification.

To perform a patch test:

- 1. Select the Diagnostics Settings menu  $\blacksquare$  icon.
- 2. Use the right or left arrow to navigate to the Diagnostics function.
- 3. Press the down arrow until **Run Patch test** is displayed on the Operator Control Panel.

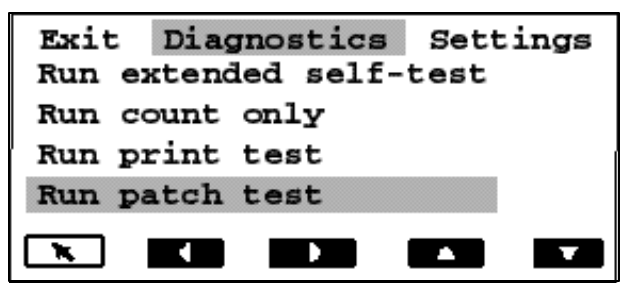

- 4. Select **Return**.
- 5. Feed a document(s) with a patch(es).
- 6. Press **Start/Resume**. When the documents have been scanned, the document count and number of patch types recognized by the scanner will be displayed.
- 7. Press **Stop/Pause**.

**Using the Settings menu** 

The Menu icon  $\bigoplus$  displays the Diagnostics Settings menu.

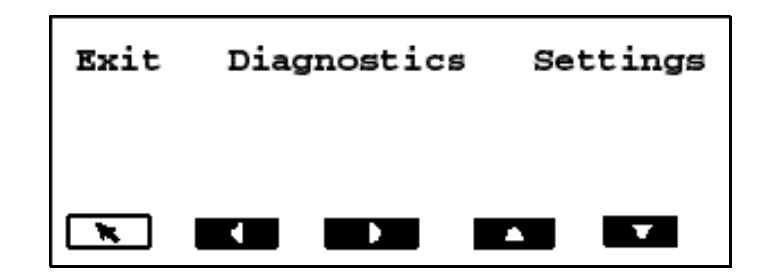

The following Settings functions are available:

- Changing the Alarm Volume
- Changing the Display Contrast
- Changing the SCSI ID
- Changing the SCSI Termination
- Setting the Elevator Position

#### **Changing the alarm volume**

This setting allows you to adjust the volume of the alarm from 0 to 4.  $1 =$  quietest;  $4 =$  loudest;  $0 =$  no sound.

To set the alarm volume:

- 1. Select the Diagnostics Settings menu  $\blacksquare$  icon.
- 2. Use the right or left arrow to navigate to the Settings function.
- 3. Use the down arrow to **Change Alarm Volume.**

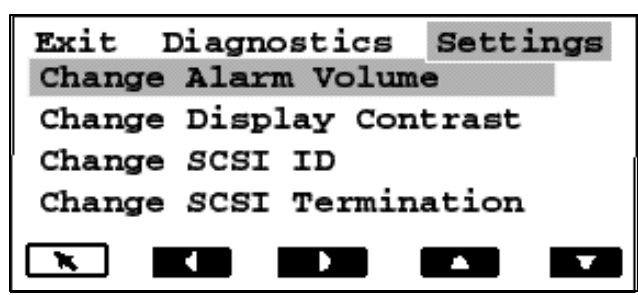

4. Select **Return**.

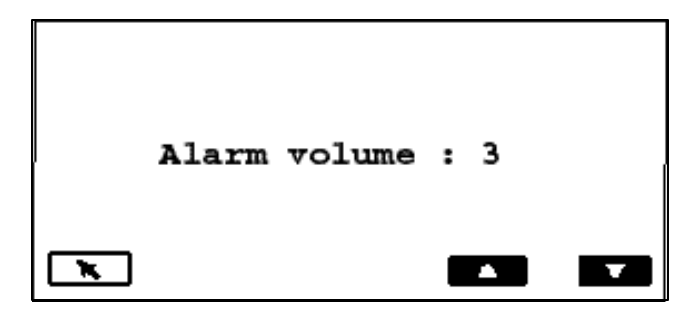

- 5. Use the up or down arrows to select the desired volume.
- 6. Select **Return**.

#### **Changing the display contrast**

This setting allows you to adjust the contrast of the display screen from 0 to 4.  $0 =$  lightest,  $4 =$  darkest.

To change the display contrast:

- 1. Select the Diagnostics Settings menu  $\blacksquare$  icon.
- 2. Use the right or left arrow to navigate to the Settings function.
- 3. Use the down arrow to select **Change Display Contrast.**

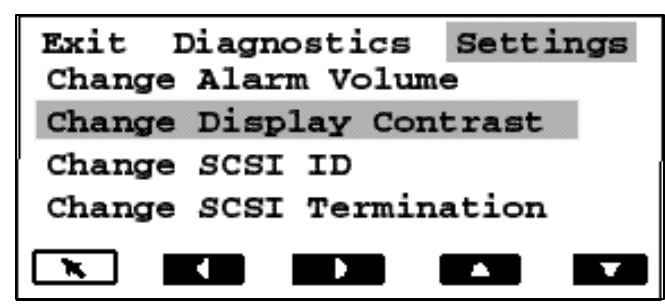

4. Select **Return**.

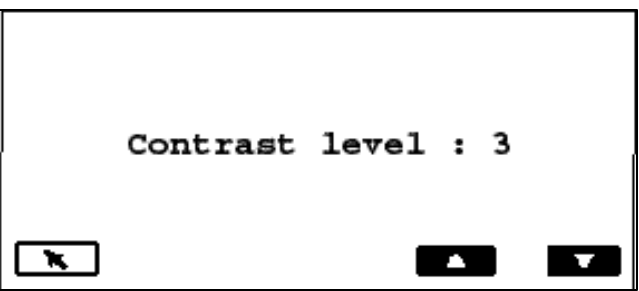

- 5. Use the up and down arrows to select the desired contrast.
- 6. Select **Return**.

**Changing the SCSI ID** This setting allows you to enter the SCSI ID number (0 to 7). The SCSI ID should not be changed unless directed to do so by your integrator or Kodak Field Representative.

> If the SCSI ID has been changed, you must reboot the scanner. After the scanner has been powered up and completed the self-test, reboot the host PC.

To change the SCSI ID:

- 1. Select the Diagnostics Settings menu  $\blacksquare$  icon.
- 2. Use the right or left arrow to navigate to the Settings function.

3. Use the down arrow to select **Change SCSI ID.**

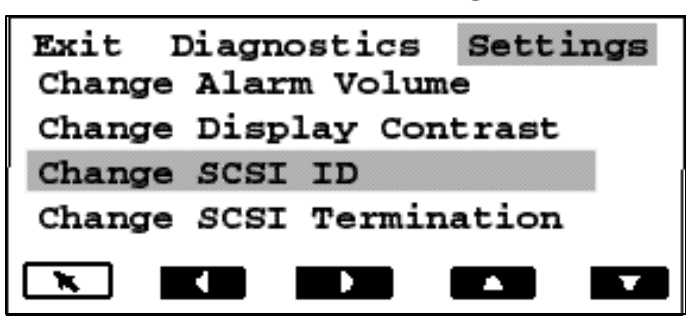

4. Select **Return**.

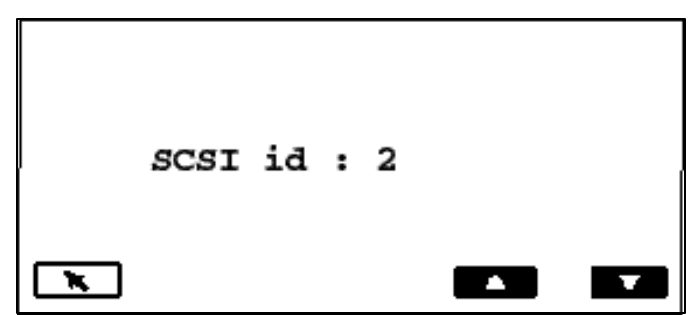

- 5. Use the up and down arrows to select the desired SCSI ID number.
- 6. Select **Return**.
- 7. Turn the scanner off. Wait at least 10 seconds and turn the scanner back on again.
- 8. After the scanner has completed the self-test, reboot the host PC.

**Changing the SCSI termination** This setting allows you to change the SCSI termination. Values are 0 (disabled) or 1 (enabled). By default, the SCSI termination is enabled and remains enabled until you disable it and reboot the scanner. The SCSI termination should not be changed unless directed to do so by your integrator or Kodak Field Representative.

To change the SCSI termination:

- 1. Select the Diagnostics Settings menu  $\blacksquare$  icon.
- 2. Use the right or left arrow to navigate to the Settings function.
- 3. Use the down arrow to select **Change SCSI Termination**.

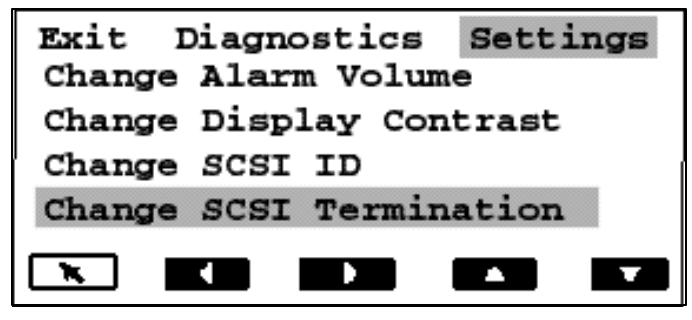

4. Select **Return**.

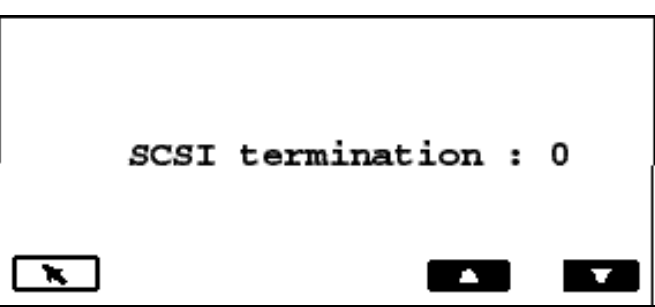

- 5. Use the up and down arrows to select the desired SCSI termination setting.
- 6. Select **Return**.
- 7. Turn the scanner off. Wait at least 10 seconds and turn the scanner back on again. The new termination setting will take effect.

**Setting the elevator tray position** This setting allows you to select a position of the elevator tray. Elevator positions can be set to accommodate 25-, 250-, 500-, 750- or 1000 documents (20-lb bond paper). The position will remain as selected unless the Override Elevator icon  $(\Box \Box)$  is selected.

> NOTE: The setting of 25 should be used for manual or continuous feed operation.

To set the elevator tray position:

- 1. Select the Diagnostics Settings menu  $\blacksquare$  icon.
- 2. Use the right or left arrow to navigate to the Settings function.
- 3. Press the down arrow until **Set elevator position** is displayed on the Operator Control Panel.

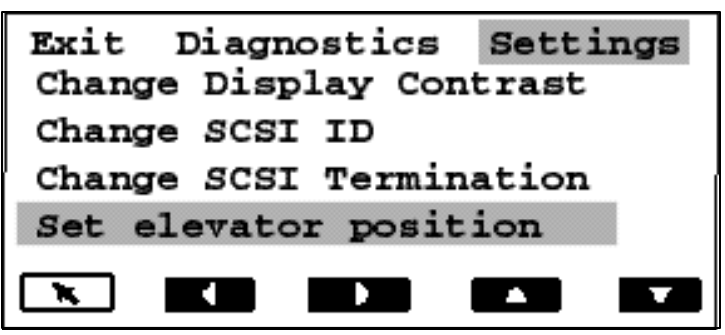

4. Select **Return**.

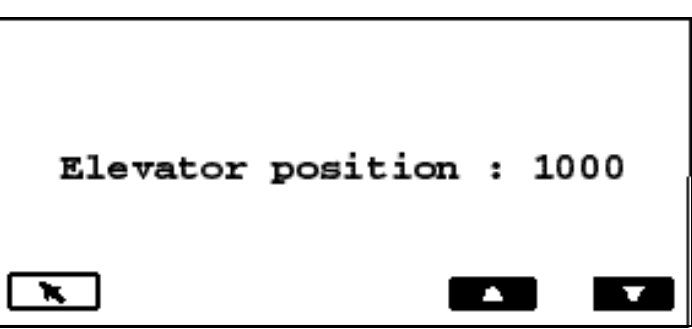

- 5. Use the down arrow to select the desired elevator position.
- 6. Select **Return**. The elevator position takes effect after the scanner is enabled.

**Calibrating the scanner** Calibration optimizes your scanner to achieve the best image quality and feeding performance. The scanner can only be calibrated when it is **BERTIN** disabled.

You should calibrate:

- when a message is displayed requiring calibration
- when image quality is poor
- when paper handling is degraded (false multi-feeds)
- after cleaning the scanner

Use the calibration target (shown below) provided with your scanner. Be sure to use a good, clean calibration target. Additional calibration targets can be ordered. See Chapter 5*, Maintenance*, "Ordering Supplies" for more information.

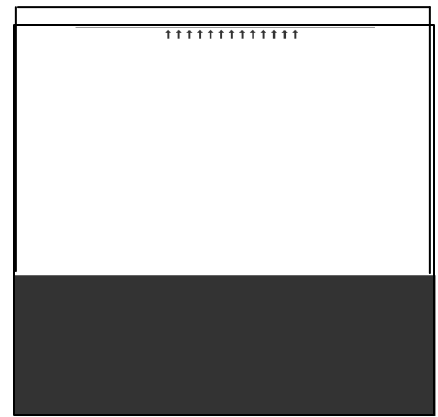

To calibrate the scanner:

- 1. Select the Calibrate  $\blacksquare$  icon.
- 2. Place the calibration target in the elevator tray face up, arrows first.
- 3. Press **Start/Resume**.
- 4. Place the calibration target in the elevator tray face down, arrows first.
- 5. Press **Start/Resume**. Calibration results will be displayed.

## $\Box$

**Jogging the transport** The Jog button temporarily (4 seconds) turns on the transport to help clear a document jam. This function is only available when the scanner is disabled. The Jog button is intended to clear simple document jams. If documents are lodged in several locations within the scanner, use the procedures in Chapter 6, *Troubleshooting/Messages*.

If a document jam occurs:

Select the Jog  $\Box$  icon.

**Programmable key assignments** 

There are three programmable keys on the Operator Control Panel. These keys can be assigned functions by the host application.

Programmable keys are available for use when the scanner is enabled. The Operator Control Panel displays the numbers 1 through 3. These numbers correspond to the buttons on the Control Panel.

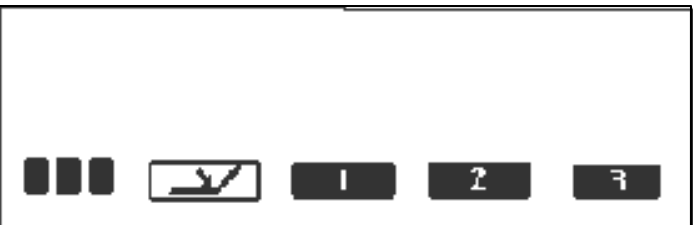

Each of the programmable keys can be assigned the following functions:

- No Scanner Functionality (default)
- Scanner End-of-Job
- **Terminate Batch**
- **Skip Multi-feed Detection**
- **Skip Printing**
- **Skip Patch Recognition**

Check with your System Administrator to determine what functions are programmed.

This chapter provides instructions for using the *Kodak Imagelink* Document Printer 1 and the Patch Reader. The following can be found in this chapter:

- Purging the ink cartridge
- Replacing the ink cartridge
- Replacing the ink blotter strips
- Setting the printer position
- Patch types supported by the Patch Reader
- Setting the Patch Reader position

**The Document Printer** The Document Printer 1 uses a standard ink cartridge, which is an inexpensive and effective way to apply information to the scanned document and utilize document management systems such as batching and time-stamping.

> The Document Printer 1 provides a print capability that is programmed to support alphanumeric characters as defined by the host. It supports date, image address, time, document count and custom messages. All print information is captured in a document header record. All printer controls and functions are accessible via the ISIS and TWAIN drivers.

**Printed information** The information printed by the Document Printer is defined during application setup by your system administrator or integrator.

> Any combination of the following items can be printed, provided the total length does not exceed 40 characters.

- Document image address (any, all or none of the four image address fields, in any order)
- **Date**
- Time
- Document count
- Messages up to 6 fields can be defined to build a print string

The Document Printer can print one line per document.

The information printed by the Document Printer appears in a single column perpendicular to the leading edge of the document(s) as shown:

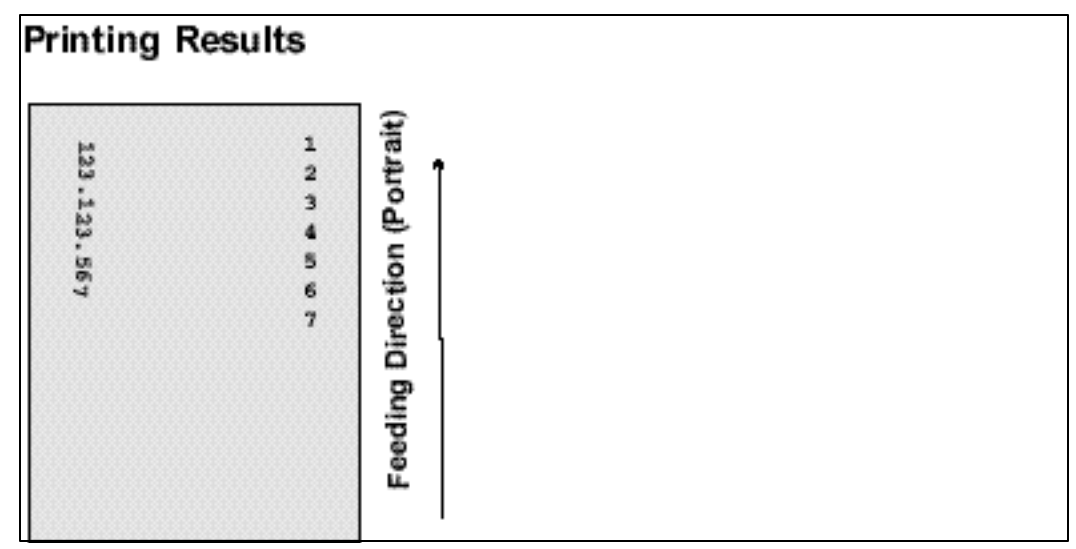

**Font size**: two different character sizes, referred to as Large and Small, are available. The way the characters appear on the document will be dependent on the way your application is set up.

**Character orientation**: information is printed on each document in either a Cine or Comic orientation.

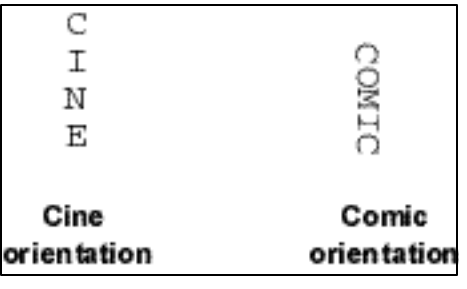

#### **Horizontal print position** The horizontal print position is set using one of the 13 positions in the Document Printer well. Print position can be manually changed as required.

To change the print position:

- 1. Open the swing out door.
- 2. Slide the green ink cartridge carrier out of its slot.

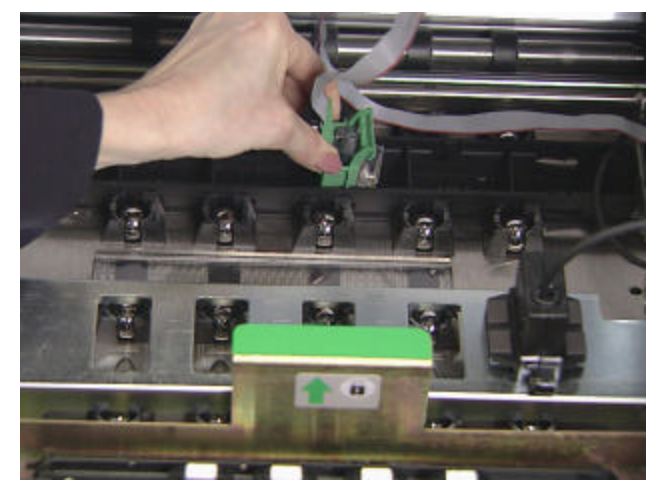

- 3. Move the ink cartridge to the desired position and insert it into the appropriate slot
- 4. Close the swing out door.
- NOTE: Printing automatically stops 1/2-inch (1.27 cm) from the trailing edge of the document, even if the information has not been completely printed.

#### **Purging the ink cartridge** Additional ink cartridges can be purchased from an office supply retailer nearest you.

NOTES:

• If the Document Printer will not be used for a period of time (24 hours or more), remove the Document Printer from the carrier and place it on its side until you are ready to use it.

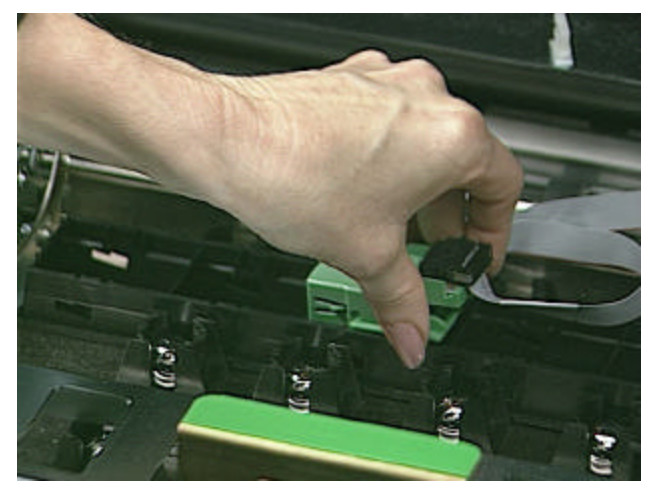

• Ink cartridges may be disposed of in accordance with local regulations.

Before installing the ink cartridge, it must be purged. Cartridges may also require purging when the print quality is unacceptable. Follow the steps below to purge the ink cartridge.

- 1. Remove the ink cartridge from the box and inner wrappings.
- 2. Hold the cartridge and insert a straightened paper clip into the large hole on top of the ink cartridge.

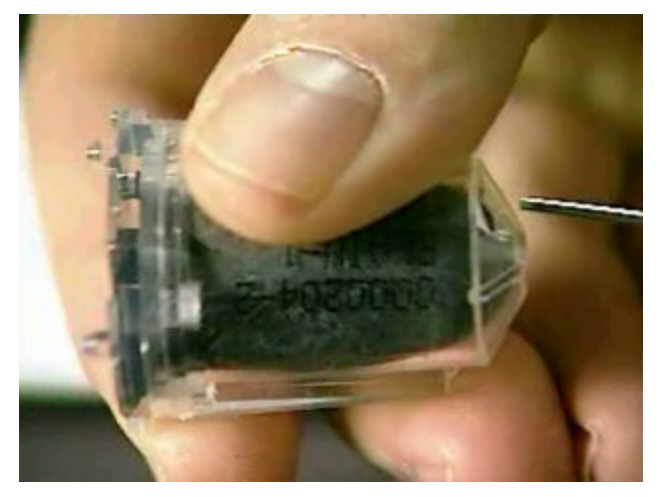

3. Rotate the ink cartridge until the bottom is face up.

4. Gently press the paper clip against the side of the ink bladder until a small bead of ink appears on the ink flow point on the ink cartridge.

#### **CAUTION: Do not puncture the ink bladder with the paper clip.**

- 5. Remove the paper clip.
- 6. Allow the ink bead to absorb back into the ink cartridge.

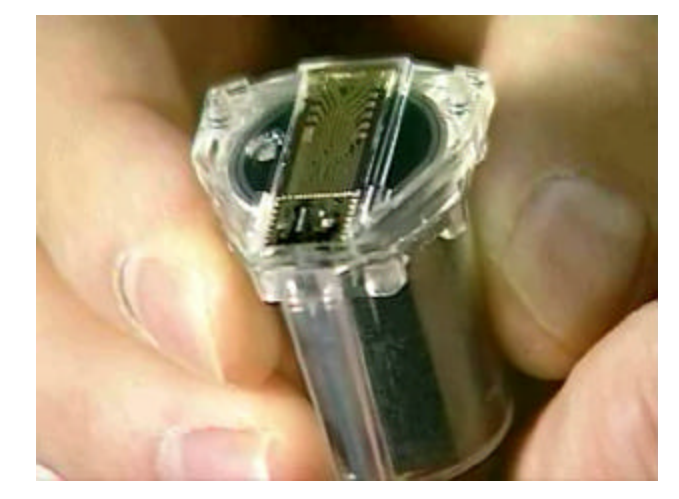

7. Blot the excess ink with a lint-free tissue.

#### **CAUTION: Do not touch the ink flow point or you may cause improper ink flow.**

**Replacing the ink cartridge**

Replace the ink cartridge when any of the following conditions occur:

- The ink bladder appears shrunken or deflated.
- The printed characters appear light or uneven.
- Missing characters are evident.
- The Print Test function reveals inconsistent character quality.
- The cleaning procedure has not improved the overall print quality.

To replace the ink cartridge:

- 1. Open the swing out door.
- 2. Slide the green ink cartridge carrier out of its slot.

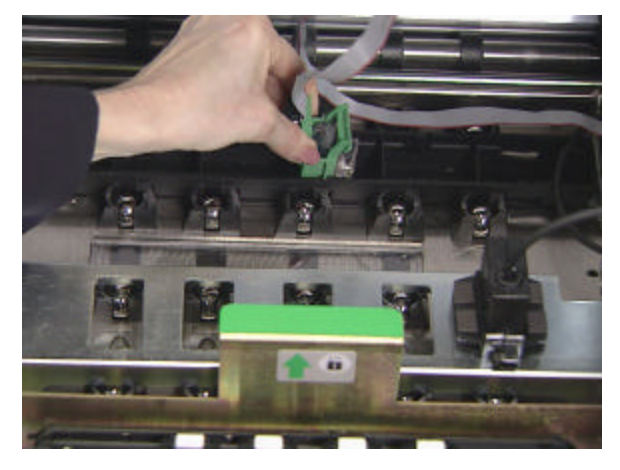
3. Raise the locking bar if it is not already in the raised position and remove the empty ink cartridge.

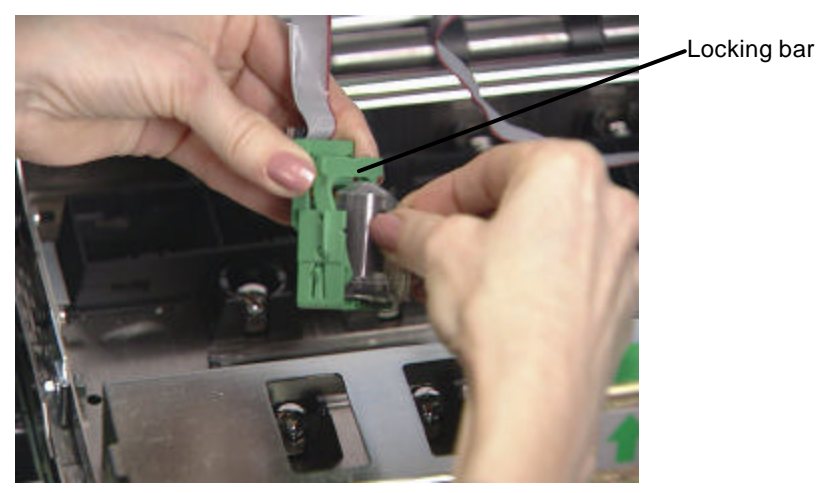

- 4. Insert a new, purged ink cartridge.
- 5. Lower the locking bar around the ink cartridge.
- 6. Slide the green ink cartridge carrier back into its slot.
- 7. Close the swing out door.

#### IMPORTANT:

- *Dispose of ink cartridges properly. Do not incinerate ink cartridges.*
- *The printer cable should always be kept in place by the white clip to prevent the cable from interfering with the imaging path.*

## **Replacing the ink blotter strips**

Ink blotter strips collect ink overflow. They should be replaced when there is a build-up of ink. Replacement blotter strips may be purchased through your supplier. See Chapter 5, *Maintenance,* for a list of available supplies. To replace the ink blotter strips:

- 1. Open the swing out door.
- 2. Lift the horizontal transport plate.

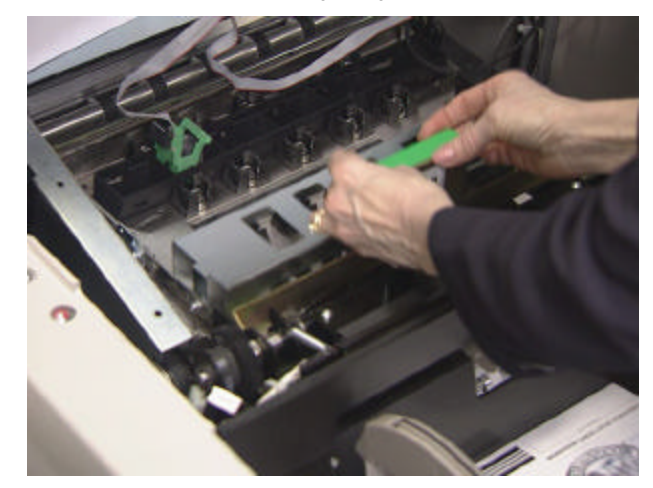

3. Remove the horizontal belt module.

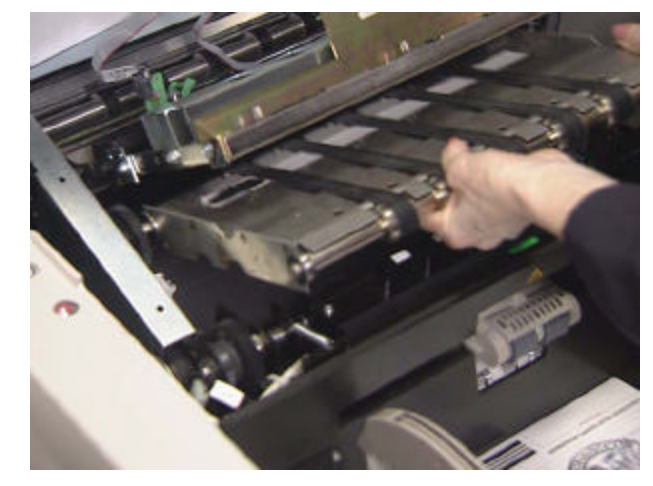

4. Locate the blotter strips. You can replace one, some or all of the strips as necessary.

5. Grasp a blotter strip and carefully pull it off the transport. Discard the soiled strips.

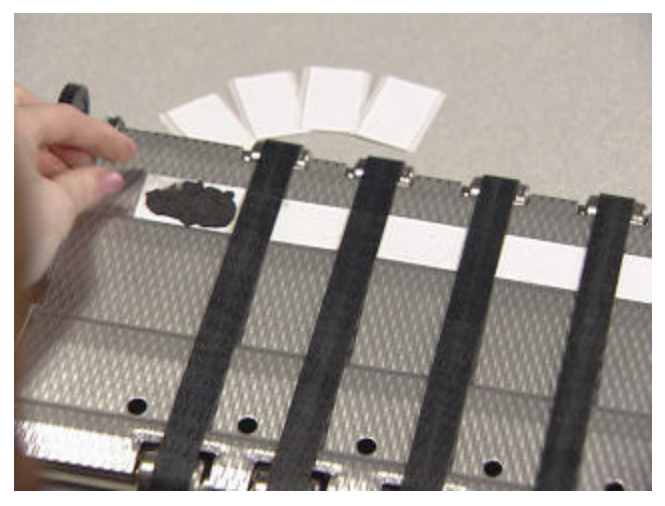

6. Install the new blotter strip. Make sure that you align it in the transport channel before pressing the adhesive side into the channel.

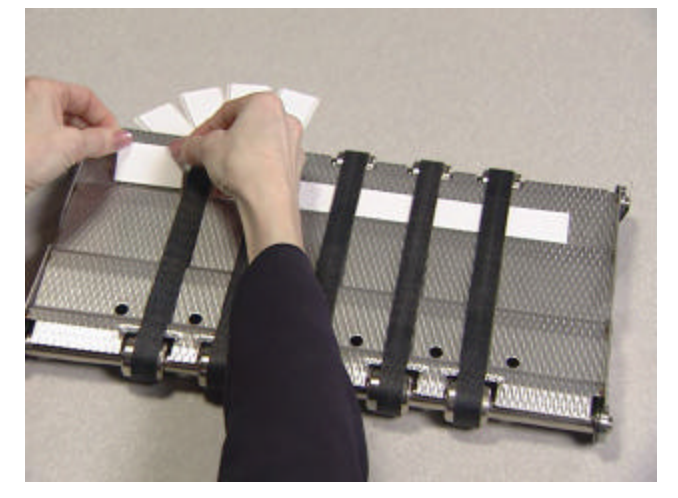

- 7. Re-insert the horizontal belt module.
- 8. Lower the horizontal transport plate.
- 9. Close the swing out door.

## **Setting the printer position**

There are 13 possible positions for the printer. Make sure that the printer is in the correct position for your documents.

- 1. Open the swing out door.
- 2. Locate the printer positioning slots.
- 3. Determine which position is suitable for your printing needs.
- 4. Slide the green ink cartridge carrier out of its slot.

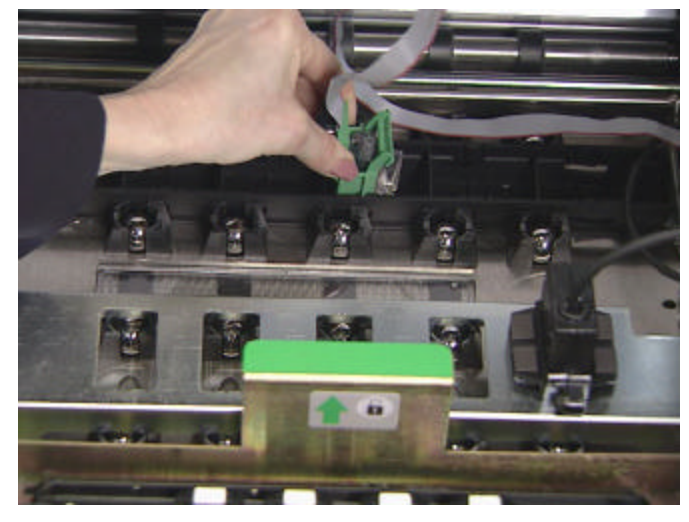

5. Slide the green ink cartridge carrier into the desired slot.

IMPORTANT: *The printer cable should always be kept in place by the white clip to prevent the cable from interfering with the imaging path.*

6. Close the swing out door.

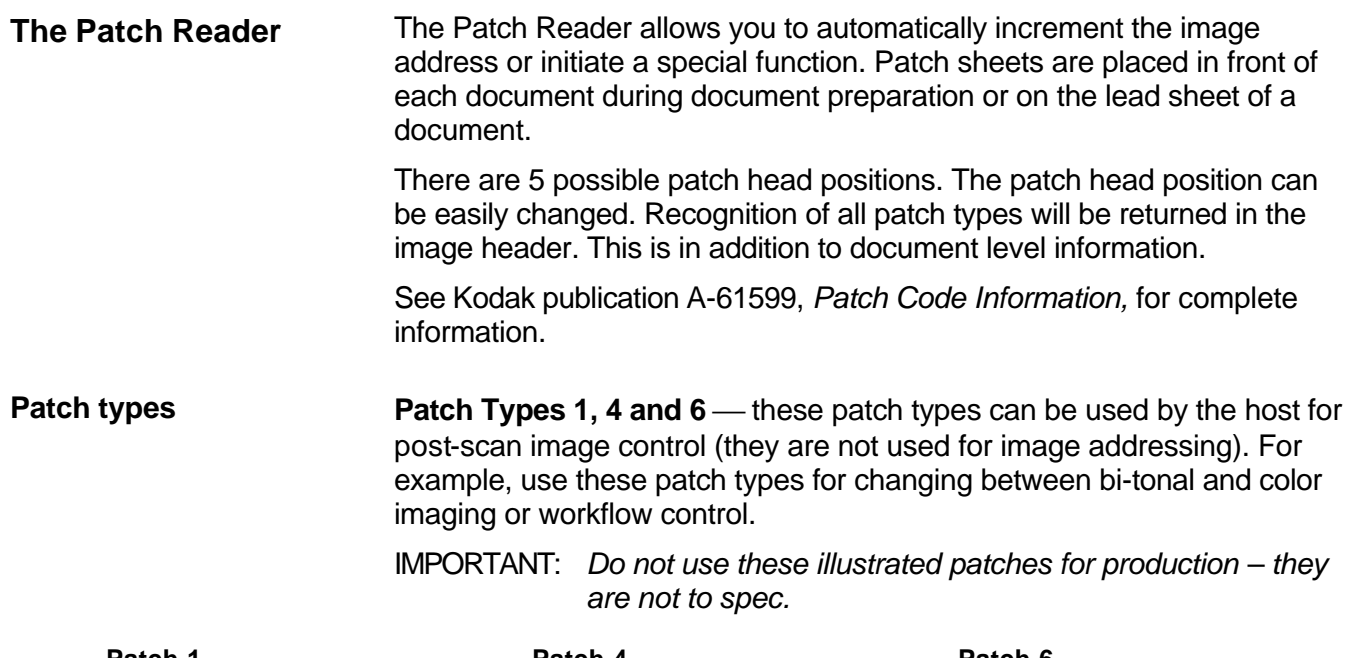

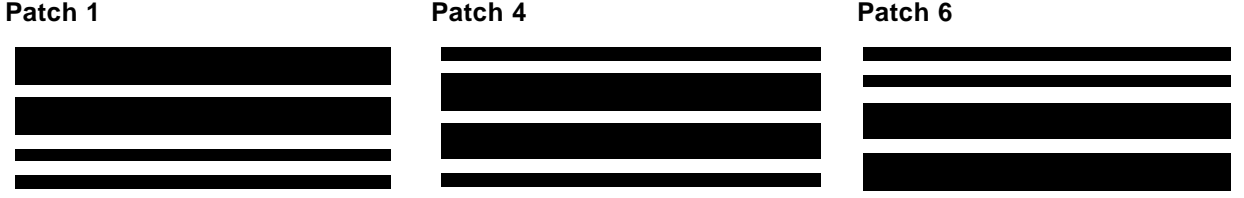

**Toggle Patch** — the Toggle patch is a Type 4 patch that is used to trigger the scanner to switch from the current image stream (bi-tonal) to the alternative image stream (color).

**Toggle Patch**

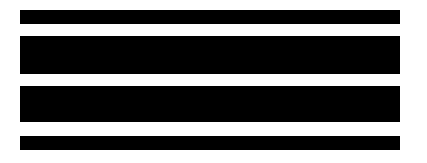

**Patch Types 2, 3 and T** — these patch types are used for image addressing. When the Patch Reader detects a patch, it automatically assigns a new image address to the new document. This eliminates the task of trying to determine where one document stops and the next starts when you are viewing electronic images. It provides a hierarchical document structure and offers an auto-batching alternative.

The Patch Reader controls document level changes by automatically sensing a predefined patch code and changing the document level accordingly.

IMPORTANT: *Do not use these illustrated patches for production – they are not to spec.*

**Patch 2** — assigns a Level 2 to the *current* document **Patch 3** — assigns a Level 3 to the *current* document **Patch T/Transfer Patch**  assigns a predetermined level to the *next* document

> The Transfer Patch Definition is also defined by the application. The Transfer Patch Definition controls the level assigned to the next document when a Transfer Patch is used. For example, if the Transfer Patch Definition for the current operation is defined as Level 3 and a Transfer Patch is used, the next document will be assigned Level 3.

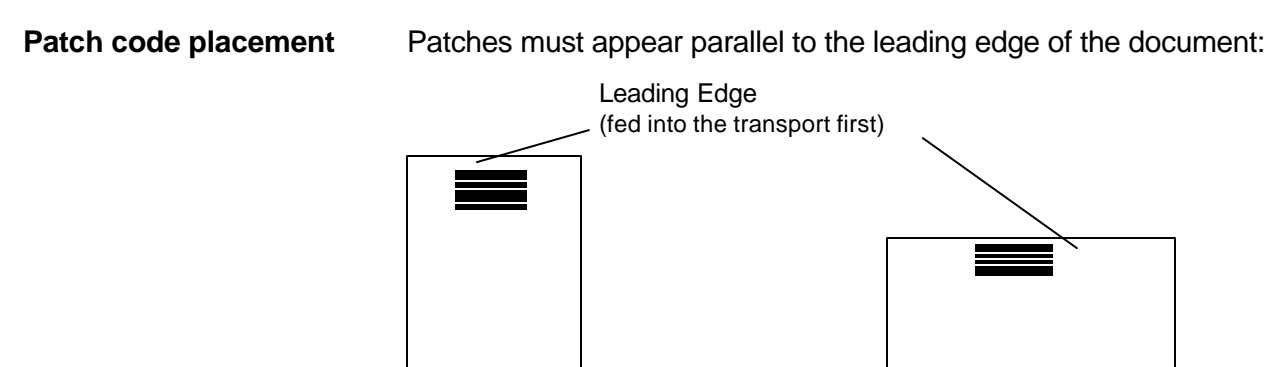

Setting the Patch Reader There are 5 patch locations available for patch reading. **position**

- 1. Set the documents in the elevator tray.
- 2. Open the swing out door.
- 3. Align the patch head with the location of the patch on the documents.

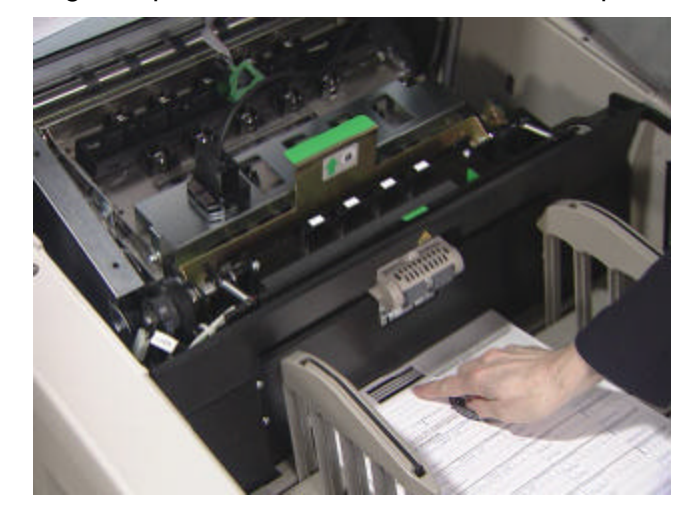

- 4. Close the swing out door.
- NOTE: If patches on the documents change location, repeat the procedure above for the new location.

This chapter provides cleaning and replacement procedures for your scanner. For best scanner performance clean the areas outlined in this chapter every 8-hour shift, unless otherwise noted.

Additional maintenance supplies can be ordering by calling DI Supply or through your Kodak Reseller. For a list of available supplies, see the section entitled, "Ordering Supplies" at the end of this chapter.

IMPORTANT: *All cleaning supplies can be disposed of in your normal waste management system, unless otherwise noted.*

> *Use the green handles when accessing scanner components*.

**Cleaning the paper path**

The paper path should be cleaned with a Paper Path Cleaner fed several times through the transport. To clean the paper path:

- 1. Remove the wrapping from the Paper Path Cleaner.
- 2. Adjust the feeder guides to the widest position.
- 3. Run the scanner in count-only mode. See Chapter 3, *Operator Control Panel Functions*, for procedures.

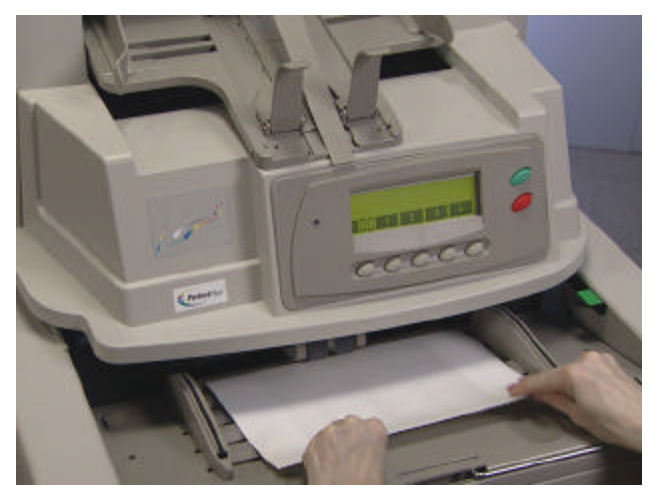

- 4. Feed the cleaning sheet (adhesive side up) in the landscape orientation several times through the transport.
- 5. Feed the cleaning sheet (adhesive side down) in the landscape orientation several times through the transport.
- NOTE: When a cleaning sheet gets dirty, discard it and use a new one.

# **Cleaning the upper transport area**

Follow the steps below to clean the upper transport area:

1. Open the top cover.

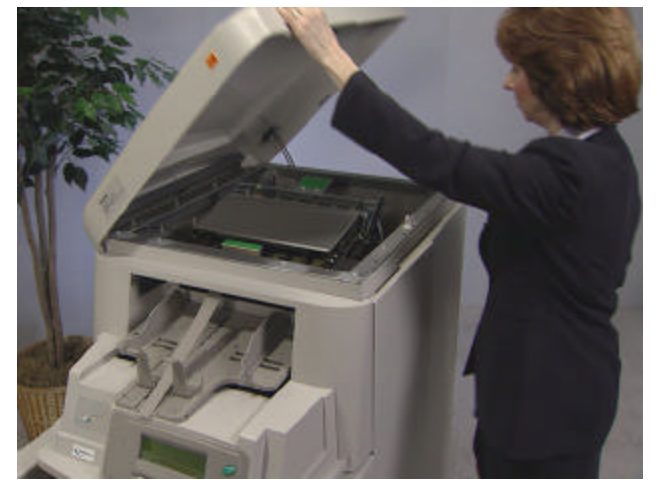

2. Open the bi-fold door.

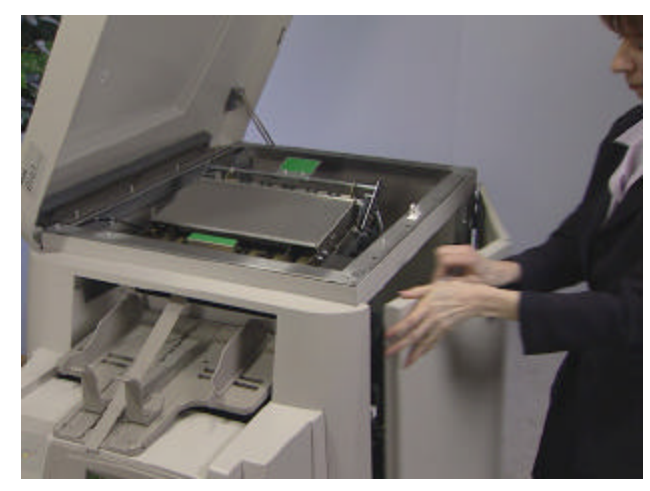

3. Grasp the end of the lower imaging guide and slowly pull it straight out.

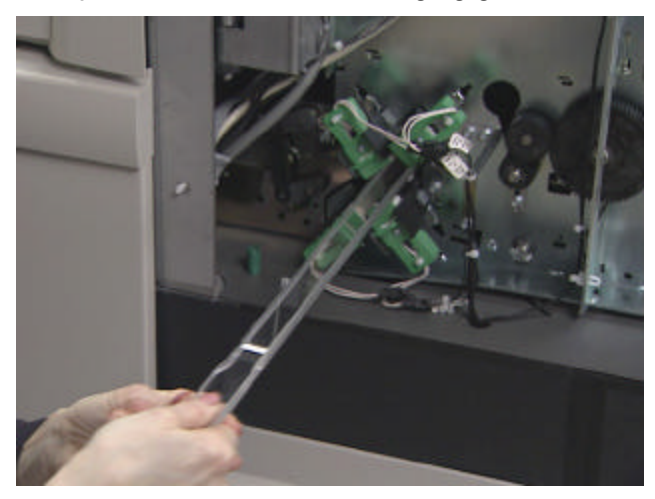

- 4. Place the lower imaging guide on a clean surface.
- 5. Grasp the end of the upper imaging guide and slowly pull it straight out.

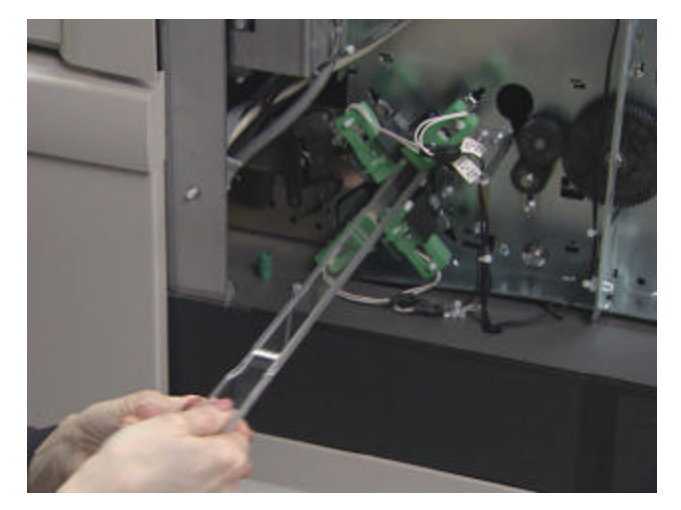

- 6. Place the upper imaging guide on a clean surface.
- NOTE: To avoid getting any debris (from the cleaning process) on the imaging guides, they will be reinstalled after the scanner is thoroughly cleaned.
- 7. Release the top turn baffle.

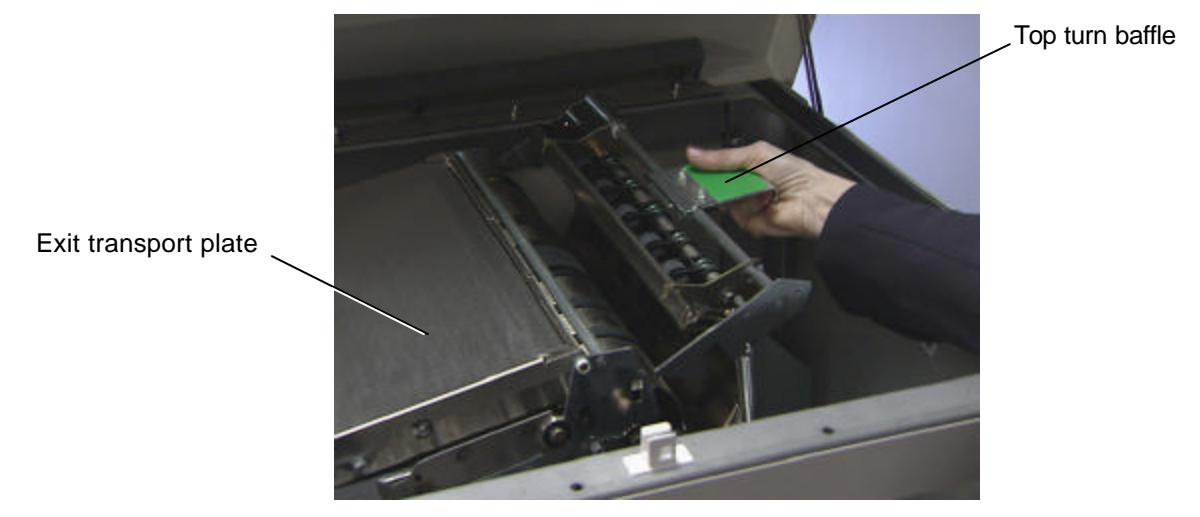

- 8. Vacuum the area.
- 9. Close the top turn baffle.

10. Lift and hold the exit transport plate and vacuum.

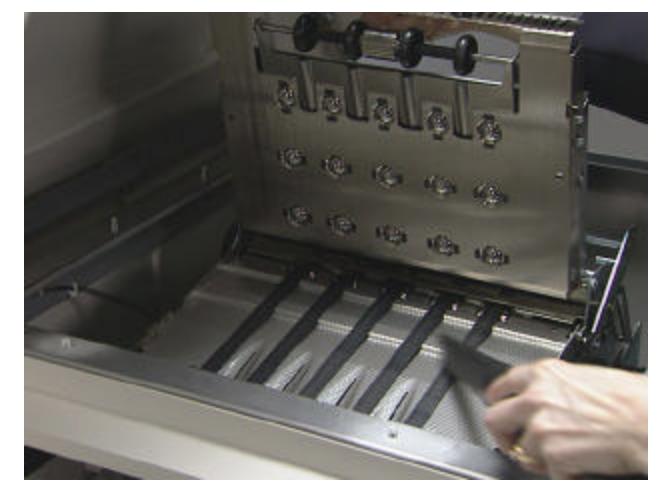

11. Lower the exit transport plate.

# **Cleaning the vertical transport area**

Follow the steps below to clean the vertical transport area:

1. Grasp the vertical transport plate and pull it down until it stops.

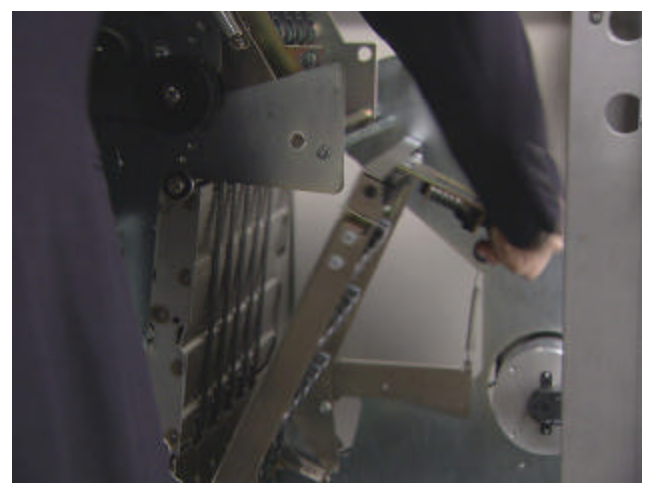

2. Slide the horizontal baffle plate out and vacuum inside the housing.

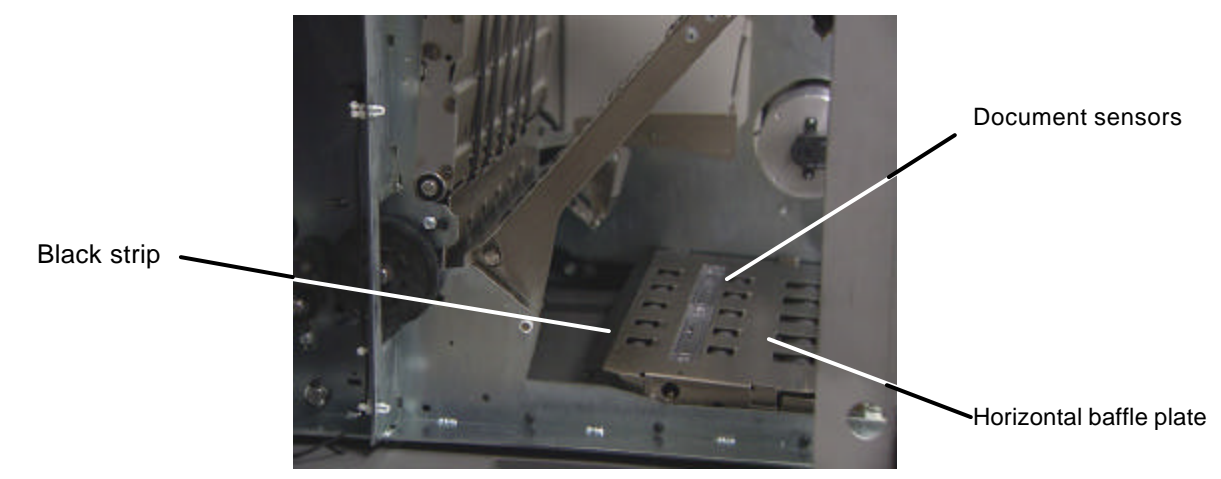

- 3. With a soft cloth, wipe the document sensors and the black strip on the horizontal baffle plate.
- IMPORTANT: *When vacuuming the scanner, be careful not to scratch the sensors.*
- 4. Clean the document sensors.
- 5. Slide the horizontal baffle plate back in place.

6. Vacuum the floor of the lower transport area.

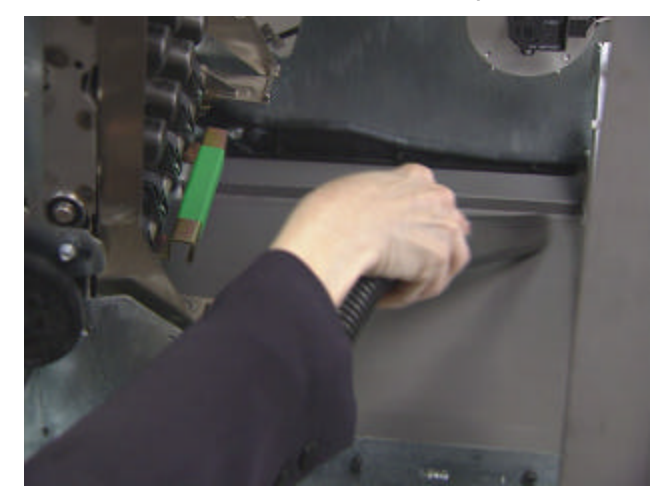

- 7. Raise the vertical transport plate into its original position.
- 8. Turn the vertical transport plate handle and latch it into place.
- 9. Close the bi-fold door.
- 10. Close the top cover.

## **Cleaning the transport area**

- Follow the steps below to clean the transport area:
- 1. Open the swing out door.

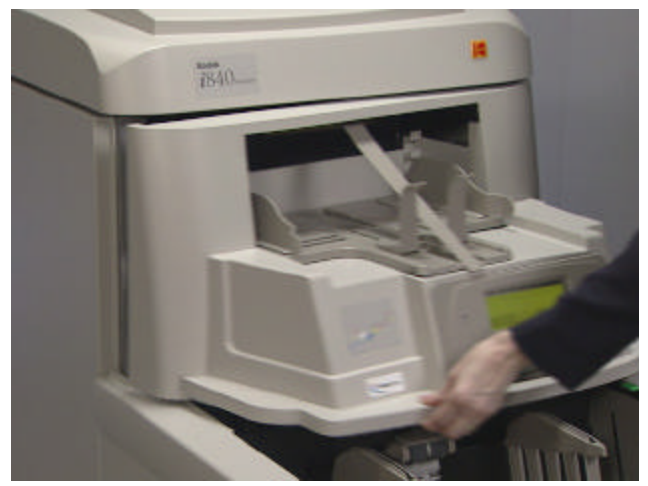

2. Lift the roller cover and vacuum the sensors.

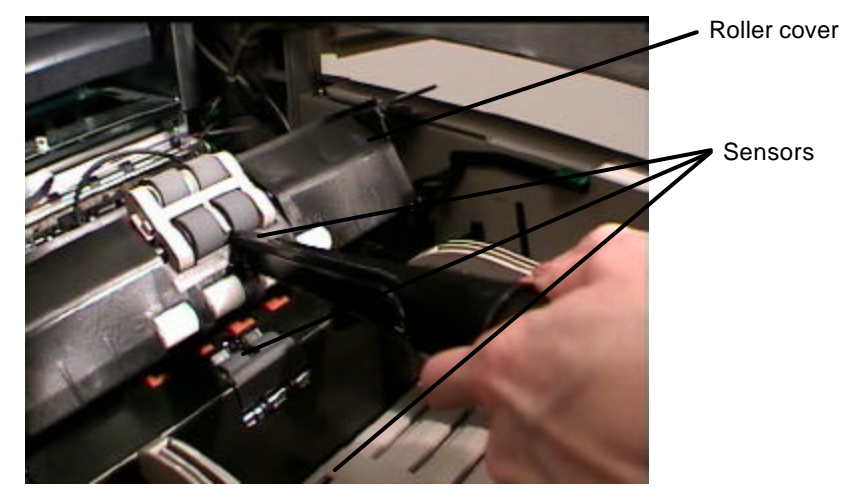

- IMPORTANT: *When vacuuming the scanner, be careful not to scratch the sensors.*
- 3. Close the roller cover.
- 4. Lift the horizontal transport plate.

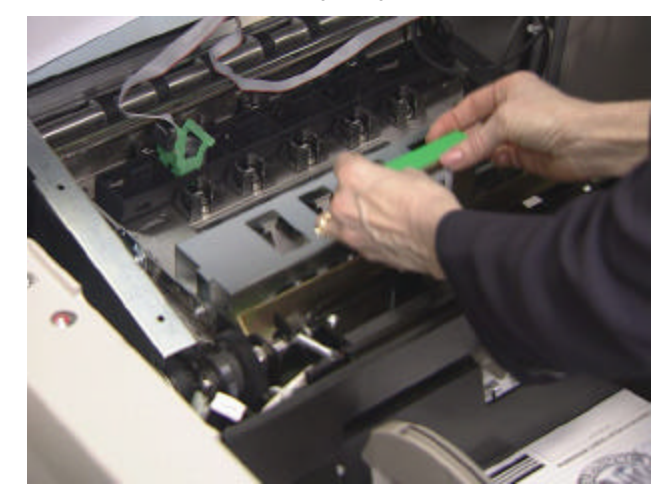

5. Remove the horizontal belt module.

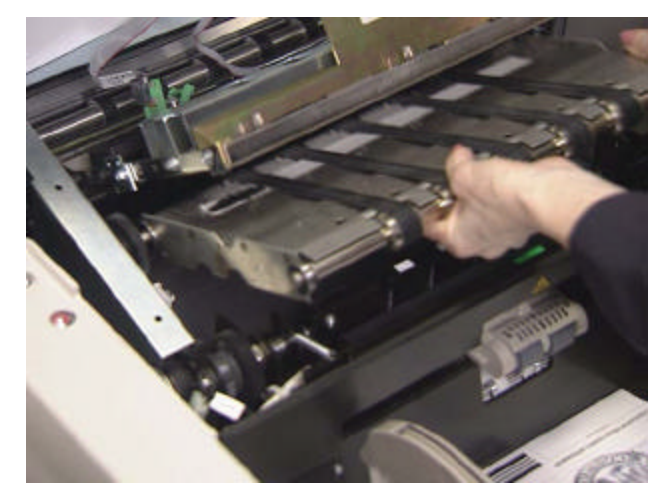

- 6. Vacuum the floor of the horizontal transport area.
- 7. Wipe the upper and lower sensors with a lint-free cloth.

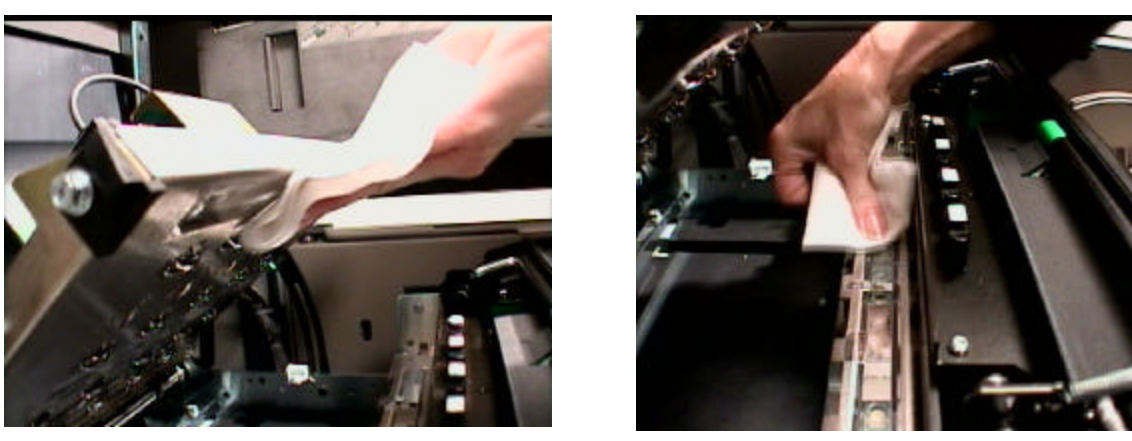

- 8. Reinstall the horizontal belt module.
- 9. Lower the horizontal transport plate.

# **Cleaning the printer and patch head**

Follow the steps below to clean the Document Printer 1 and Patch Reader head. Complete instructions for the Document Printer and Patch Reader can be found in Chapter 4.

1. Remove the Document Printer head and clean it with a dry, lint-free cloth.

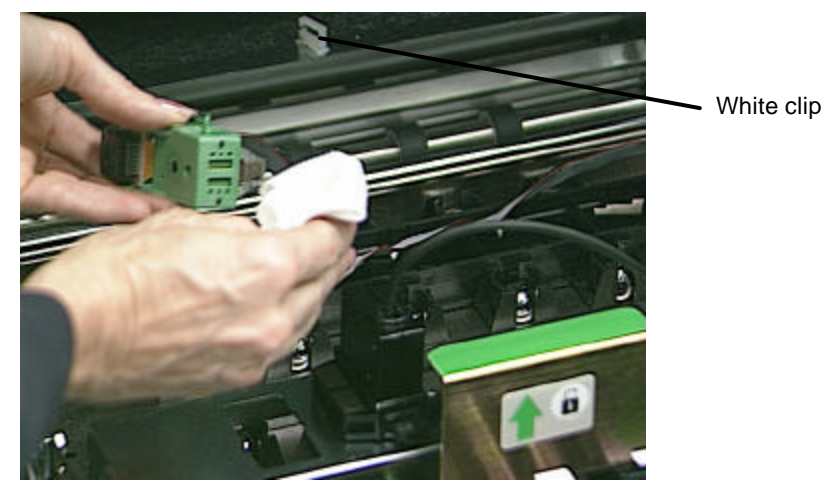

2. Reinstall the Document Printer head in the desired position.

IMPORTANT: *Be sure the cable is always kept in place by the white clip to prevent the cable from interfering with the imaging path.*

3. Remove the patch head and clean it with a dry, lint-free cloth.

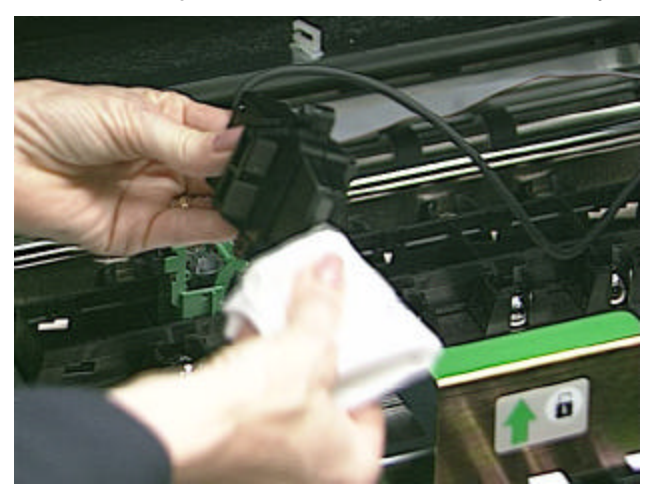

- 4. Replace the patch head in the desired position.
- 5. Close the swing out door.

# **Cleaning the imaging guides**

Avoid getting fingerprints on the imaging guides during the cleaning procedure.

- 1. Open the bi-fold door.
- 2. Get the upper imaging guide that was set aside previously. Clean the upper imaging guide with a clean, soft, lint-free cloth slightly moistened with water. Lightly wipe both sides with a Staticide wipe.

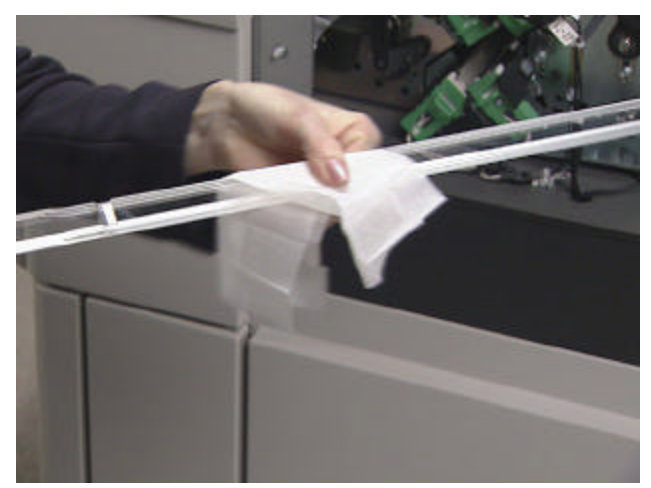

3. Reinstall the upper imaging guide. Make sure the notched side is facing up and that the imaging guide is pushed in all the way and fully seated in its slot.

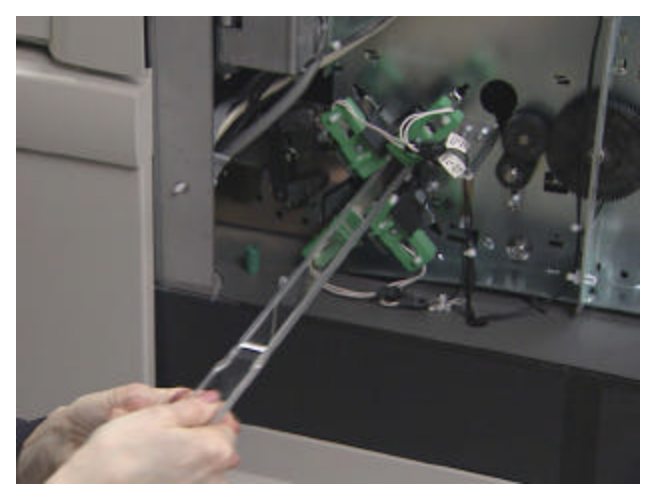

- 4. Get the lower imaging guide that was set aside previously. Clean the lower imaging guide with a clean, soft, lint-free cloth slightly moistened with water. Lightly wipe both sides with a Staticide wipe.
- 5. Reinstall the lower imaging guide. Make sure the notched side is facing down and that the imaging guide is pushed in all the way and fully seated in its slot.
- 6. Close the bi-fold door.

## **Maintenance and replacement procedures**

This section provides procedures for replacing the following parts. Use the list below as a guideline for frequency of replacement.

- **Feed Module Tires and Separation Roller** tire life will vary depending upon paper types, environment and cleanliness. Nominal tire life will be approximately 250,000 documents; results will vary. Degradation of feeder performance, multiple feeds, stoppages, etc. indicate a need to change tires. Change all the tires on the feed module and separation roller at the same time.
- **Feed Module Separation Roller** it is recommended that you install a new feed module approximately every 5th tire change. See the checklist included in the Replenishment Kit. Install a new feed module and separation roller at the same time.
- **Pre-separation Pad** change each time you change the tires on the feed module and separation roller.
- **Exposure Lamps** it is suggested that all four lamps be replaced every 500 hours of operation or as necessary (i.e., as reported by the scanner, repeated image calibration failures, etc.)
- **Imaging Guides** replace when the imaging guides are heavily scratched and defects show in the image.

This section also provides replacement procedures for the:

- **Gear for Self-Centering Side Guides** a spacer is installed in the output tray, which allows the side guides to move independently. If you want the side guides to move together (self-centering) you can install the geared spacer that is included with the scanner.
- **Side Guides**  short side guides are standard with the scanner. A set of tall side guides is included with your scanner and can be changed as required by your application.

# **Replacing the feed module and feed module tires**

This section provides replacement procedures for the feed module and the feed module tires.

**Replacing the feed module** 

To replace the feed module:

- 1. Open the swing out door.
- 2. Push the release lever to the right to release the feed module.

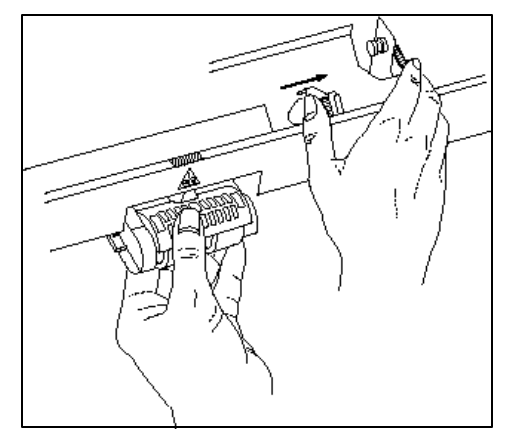

3. Remove the feed module.

To install the new feed module:

4. Push the release lever to the right and reinsert the new feed module by aligning the pins and fitting it into position. When the feed module is in position, release the lever and be sure the feed module is securely in place.

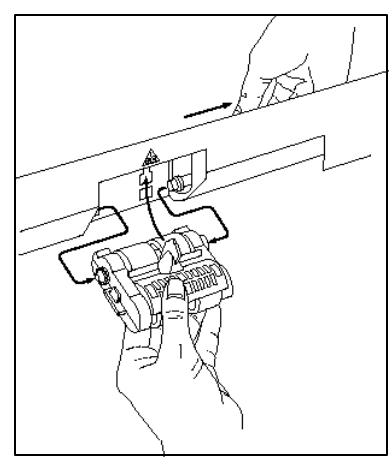

5. Close the swing out door.

## **Replacing the feed module tires**

To replace the feed module tires:

- 1. Open the swing out door.
- 2. Remove the feed module.
- 3. With one hand, press the locking tabs (one on each side) while holding the bottom housing with the other hand, pull the upper housing up and away from the rollers.

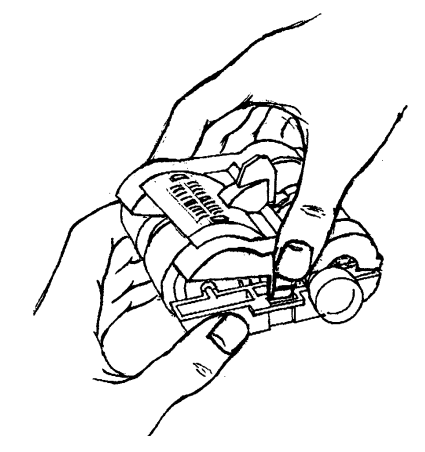

- 4. Remove one core assembly.
- 5. Replace each tire by sliding the tire off the core.

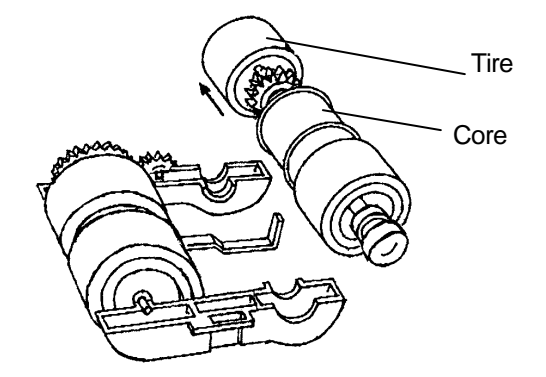

6. Install each new tire by gently stretching it over the core.

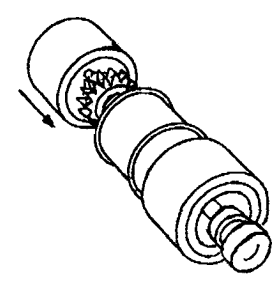

IMPORTANT: *Do not overstretch the tire; it may tear*.

7. Replace the core assembly in the feed module.

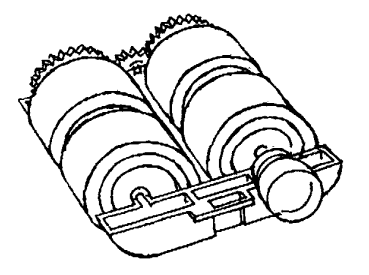

- 8. Repeat Steps 4 through 7 for the other core assembly.
- 9. Align the tabs on the upper housing with the slots on the lower housing.

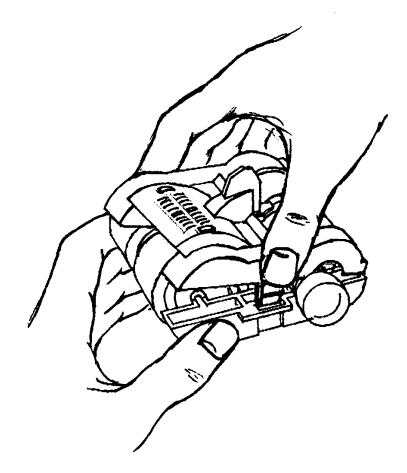

- 10. Press the upper and lower housings together until they snap into place.
- 11. Insert the feed module by aligning the pins and fitting it into position. Verify that it is securely in place.
- 12. Close the swing out door.

**Separation roller and tires**

This section provides procedures for changing the separation roller and tires.

**Replacing the separation roller**

To replace the separation roller:

- 1. Open the swing out door.
- 2. Lift the roller cover.
- 3. Pull the separation pad holder forward and remove the separation roller.

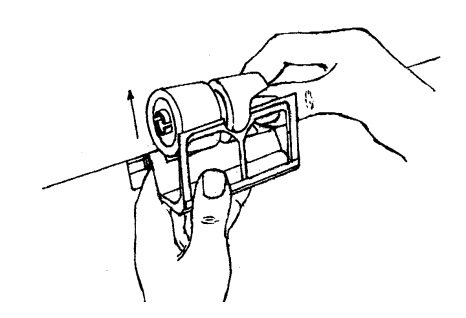

To install the new separation roller:

4. Pull the separation pad holder forward and put the new separation roller in place.

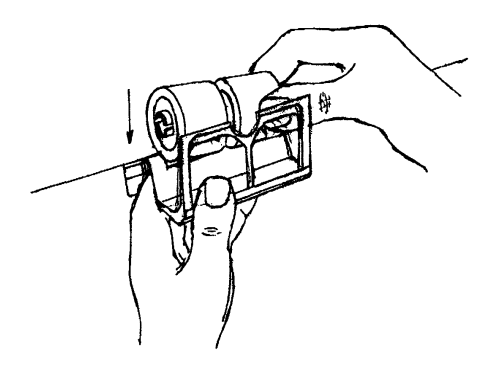

- NOTE: Be sure to line up the slots on the separation roller with the holders.
- 5. Push the separation roller holder back in place.
- 6. Lower the roller cover.
- 7. Close the swing out door.

#### **Replacing the separation roller tires**

To replace the separation roller tires:

- 1. Remove the separation roller as previously directed.
- 2. Replace each tire by sliding the tire off the core.
- 3. Install each new tire by gently stretching it over the core. IMPORTANT: *Do not overstretch the tire; it may tear.*
- 4. Reinstall the separation roller as previously directed.

#### **Changing the separation pad**

Change the pre-separation pad when the frequency of double-fed documents increases.

- 1. Open the swing out door.
- 2. Lift the roller cover.
- 3. Remove the pre-separation pad.

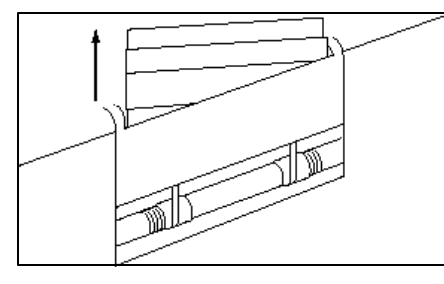

- 4. Install the new pre-separation pad. Be sure it snaps into place.
- 5. Lower the roller cover.
- 6. Close the swing out door.

## **Cleaning the feed module tires and separation roller tires**

The cleaning procedures below should be performed daily. More frequent cleaning may be necessary depending on throughput and document type. Daily cleaning of the feed module tires and separation roller tires prevent ink, toner, dust and paper contaminates from collecting on the rollers, which help documents to separate properly when feeding.

- 1. Open the swing out door.
- 2. Remove the feed module.
- 3. Lift the roller cover.
- 4. Remove the feed module and separation roller.
- 5. Rotate the feed module tires and separation roller tires and scrub with an Emulsiclean wipe. Continue cleaning until all residue is removed from the tires.
- 6. Dry the tires with a dry, lint-free cloth.
- 7. Reinstall the separation roller.
- 8. Lower the roller cover.
- 9. Reinstall the feed module.
- 10. Close the swing out door.

#### **Replacing lamps** There are four identical lamps in the scanner. Replace all lamps using the same procedure.

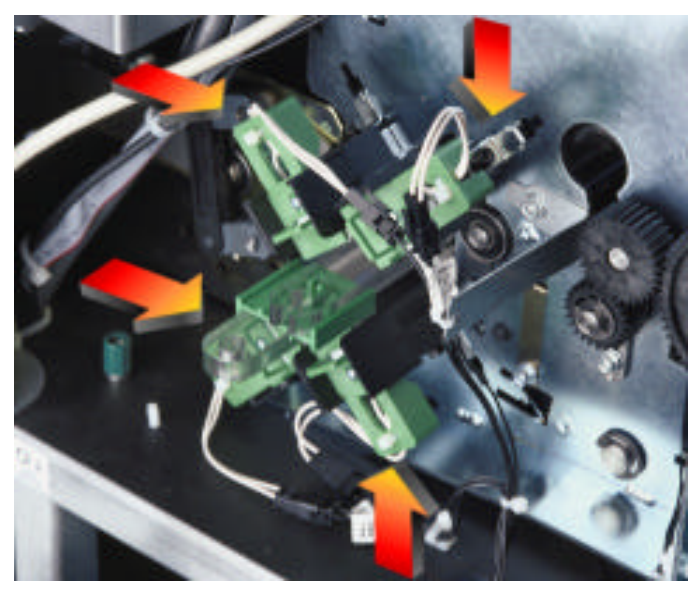

**CAUTION: Lamps that have been operating are HOT. Before attempting to replace the lamps, make sure the scanner is turned off and you have allowed the lamps to cool for at least 10 minutes.**

1. Open the bi-fold door.

2. Grasp the green handle of the lamp connector.

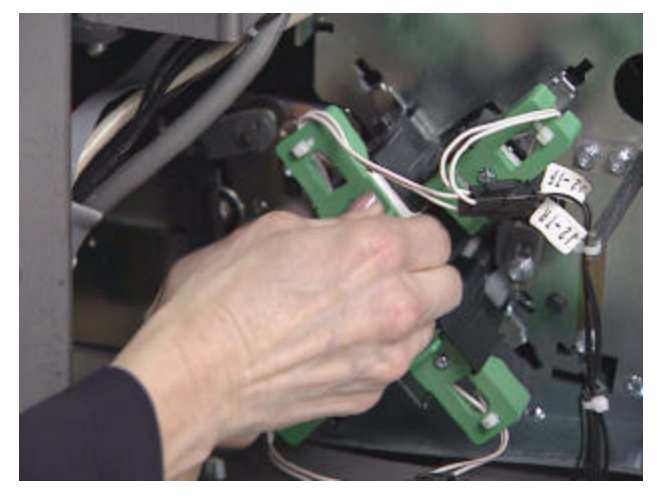

- 3. Slightly raise the edge of the black holder and remove the lamp connector.
- 4. Grasp the end of the lamp and slowly pull the lamp straight out.

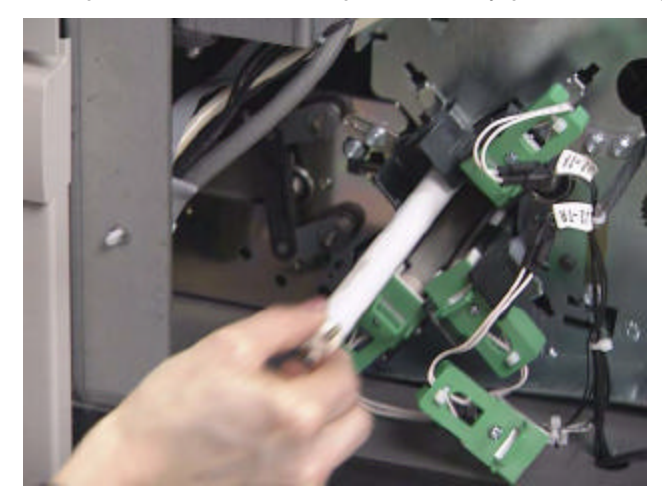

NOTE: Like most fluorescent lamps, these lamps contain a small amount of mercury and should be disposed of in accordance with local regulations.

5. Position the new lamp in the lamp holder.

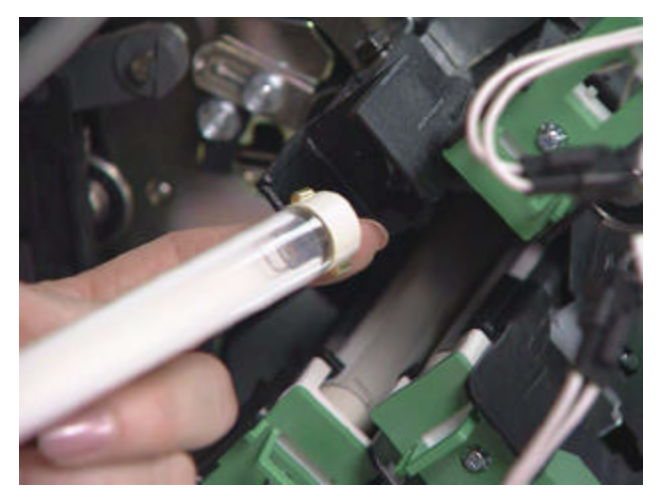

IMPORTANT: *Make sure that the clear surface of the lamp is positioned facing the imaging guides. (NOTE: The imaging guides are not installed in the illustration above.) Replace one lamp at a time to ensure the correct connector is inserted with each lamp; otherwise lamps may not function properly.*

- 6. Push firmly on the end of the lamp to seat the lamp into the socket on the other end.
- 7. Replace the green lamp connector and push it in firmly so the connector is fully seated.
- 8. Close the bi-fold door.
- 9. Allow 10 minutes for the lamps to warm up.
- 10. Calibrate the scanner. See Chapter 3, *Operator Control Panel Functions* for procedures.

## **Replacing the imaging guides**

To replace the imaging guides:

- 1. Open the bi-fold door.
- 2. Remove the imaging guides.

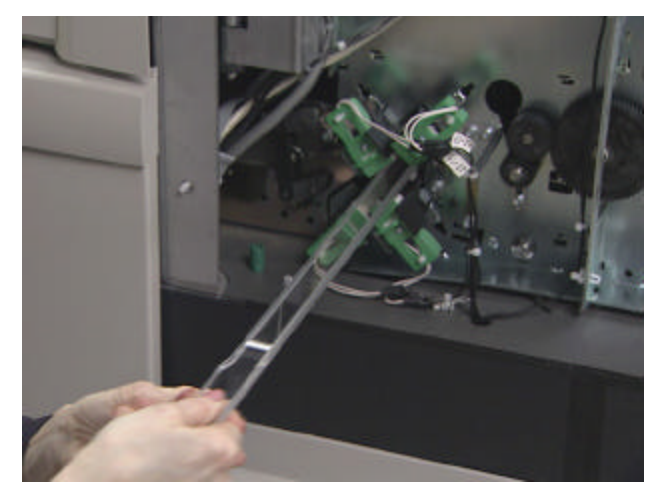

- 3. Slide a new upper imaging guide in place. Make sure the notched side is facing up and that the imaging guide is pushed in all the way and fully seated in its slot.
- 4. Slide a new lower imaging guide in place. Make sure the notched side is facing up and that the imaging guide is pushed in all the way and fully seated in its slot.
- 5. Close the bi-fold door.

# **Customizing the side guides for selfcentering feeding**

A spacer is installed in the output tray, which allows the side guides to move independently. If you want the side guides to move together (selfcentering) you can install the geared spacer that is included with the scanner. To change the side guides for self-centering feeding, follow the procedures below.

## **Tools needed:** Phillips Head Screwdriver

1. Pull the output tray forward and remove it.

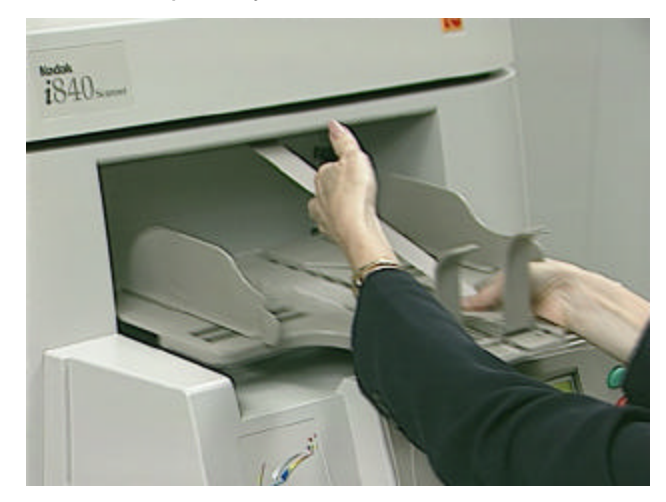

2. Open the side guides to the widest position, remove the end stop and turn the tray upside down.

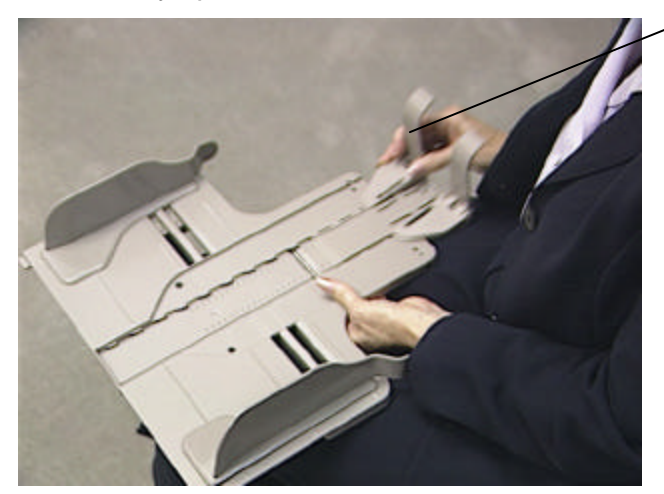

End stop

3. Use the screwdriver to release the center screw.

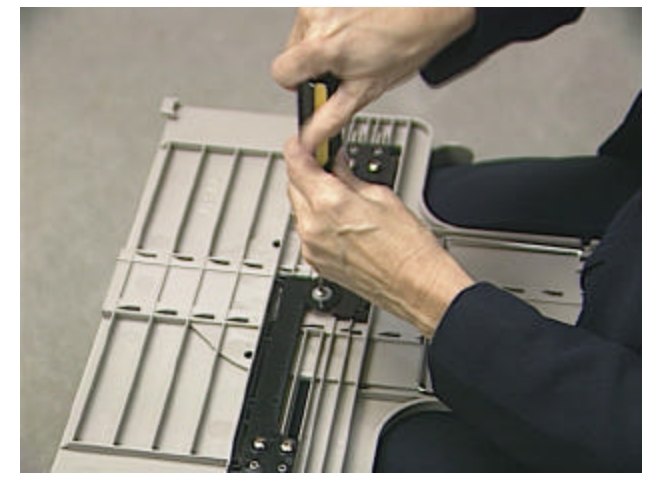

4. Remove the spacer and washer.

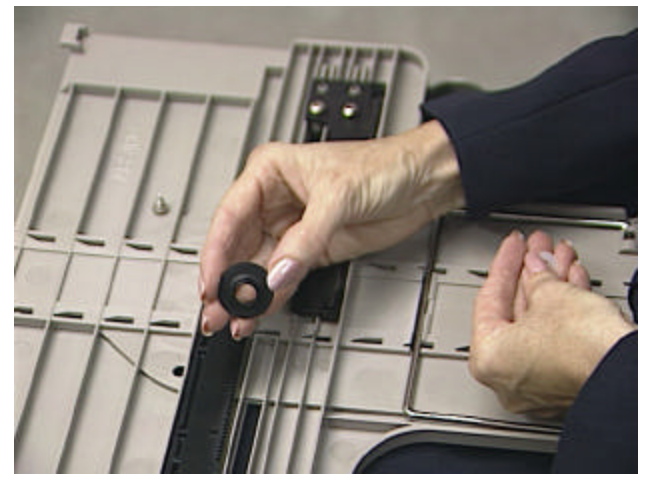

5. Take the geared spacer and place it over the post, being sure to align the teeth on the racks.

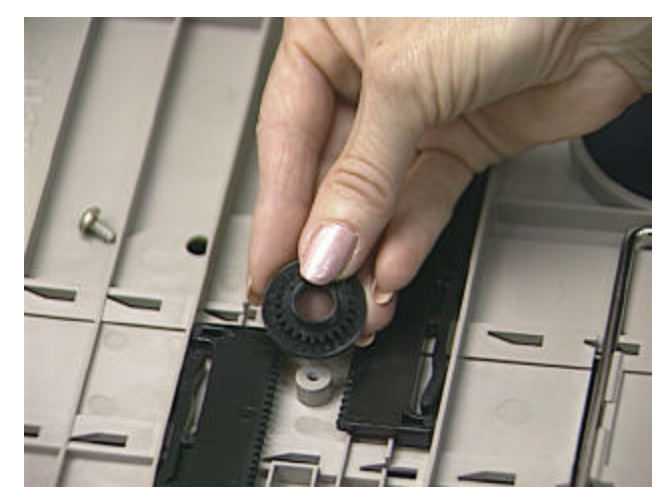

6. Add the washer and screw and gently tighten until the spacer and washer are firm.

NOTE: Do not overtighten.

- 7. Turn the tray right-side up, reinstall the end stop and verify the guides move freely.
- 8. Replace the output tray.

## **Changing the output tray side guides**

The output tray comes with a set of short and tall side guides, which can be easily changed.

**Tools needed**: Phillips Head Screwdriver

- 1. Remove the output tray.
- 2. Remove the end stop.
- 3. Turn the tray upside down.
- 4. Use the screwdriver to release the screws.

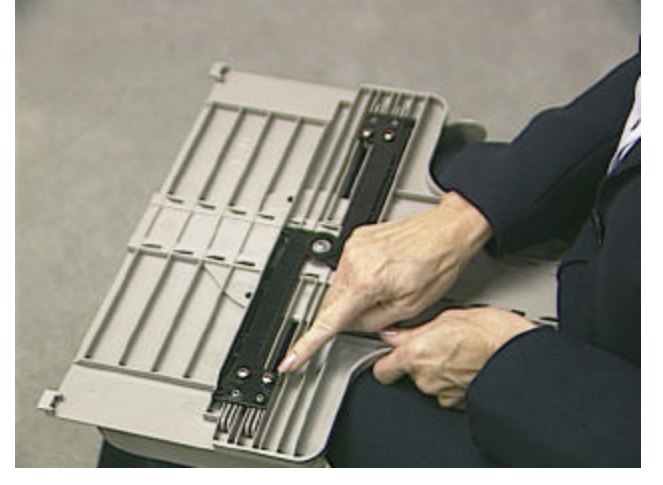

5. Turn the tray over and remove the short (or tall) side guides.

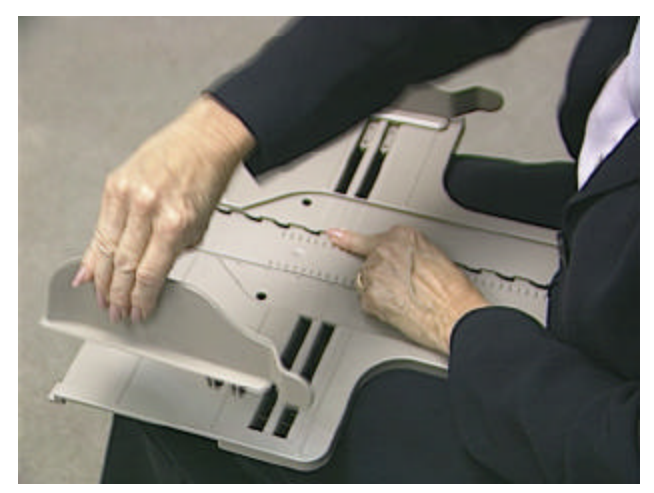

6. Take one tall (or short) side guide, position the guide and hold it in place.

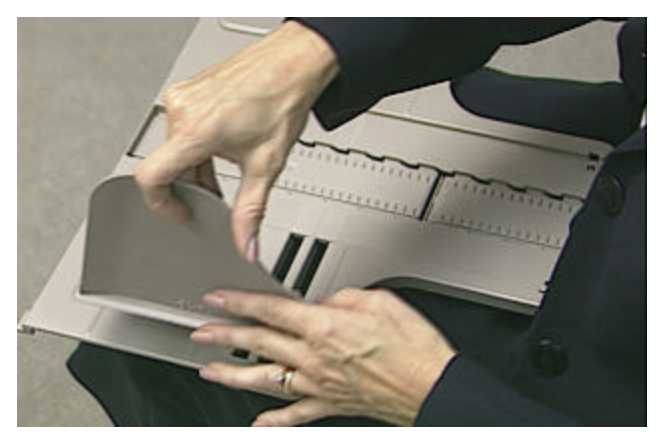

- 7. Continue to hold the side guide in place and turn the output tray over. Put the screws in place and tighten.
- 8. When finished with the first side guide, turn the tray back over and attach the other side guide; follow Steps 6 and 7.
- 9. Replace the end stop (short or tall as required).
- 10. Replace the output tray.

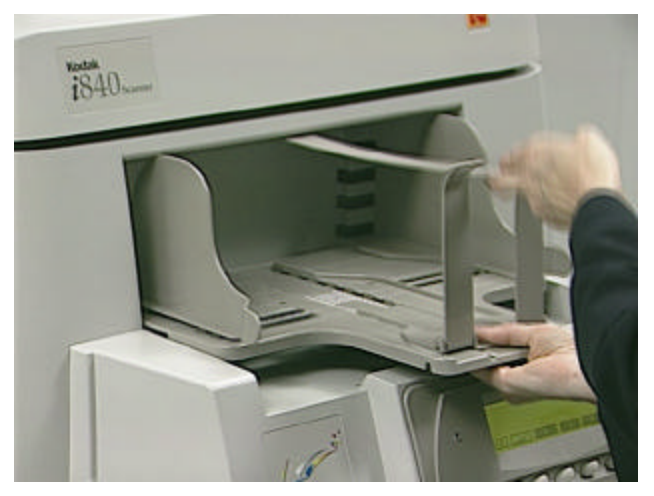

**Ordering supplies** The following supplies are available to properly maintain your system. Order them in the United States by calling DI Supply at 1-888-247-1234 or contact your local Kodak Reseller.

Outside of the United States, contact your local Kodak dealer.

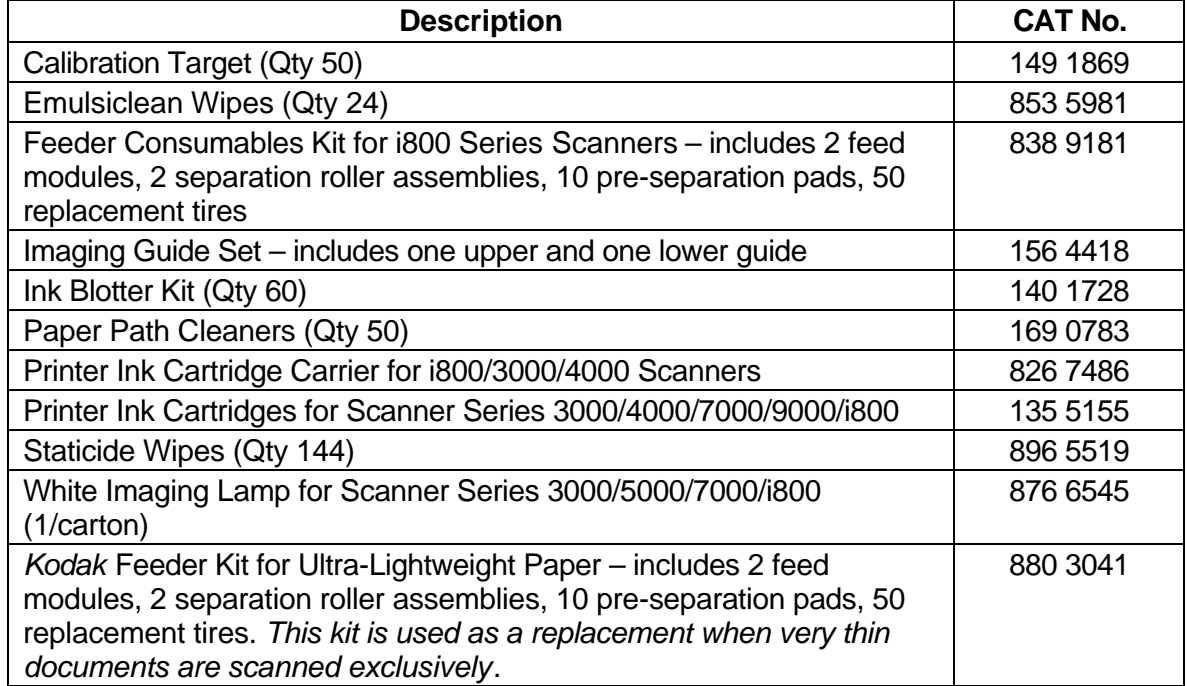

This chapter provides the following:

- procedures for clearing the document path,
- information regarding document printing problems,
- a message listing and the actions you can take to clear the message,
- a problem solving chart and when to call Service.

## **Clearing the document path**

In the rare instance when a document becomes lodged in the transport, the scanner stops running and a message appears on the Operator Control Panel. The scanner will become disabled.

Documents can become lodged under conditions that could include (but not limited to):

- Documents are fed with excessive skew.
- Documents are torn, badly folded or wrinkled.
- Staples and paper clips are not removed.
- Imaging guides are not installed properly.
- Baffle plates are not firmly closed.

IMPORTANT: *Use the green handles when accessing scanner components.*

#### **Front cover access**

1. Remove any visible documents from the elevator and output tray areas.

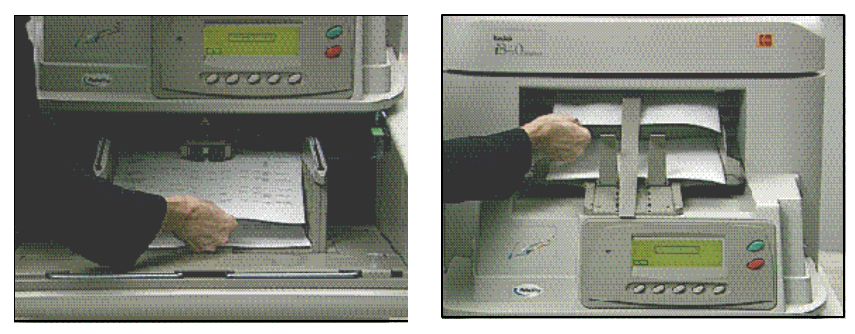

2. Attempt to clear any other lodged documents by selecting the Jog button.

If there are still lodged documents:

- 3. Open the swing out door.
- 4. Lift the horizontal transport plate and remove any documents.

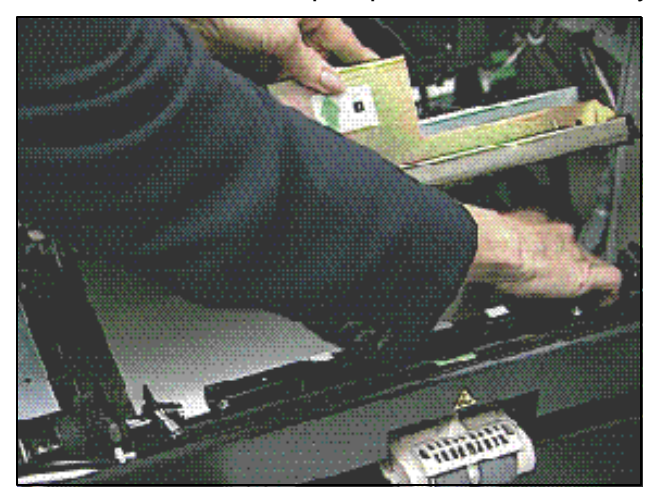

- 5. Close the horizontal transport plate.
- 6. Close the swing out door.

# **Top cover access**

- 7. Open the top cover.
- 8. Open the exit transport plate and remove any lodged documents.

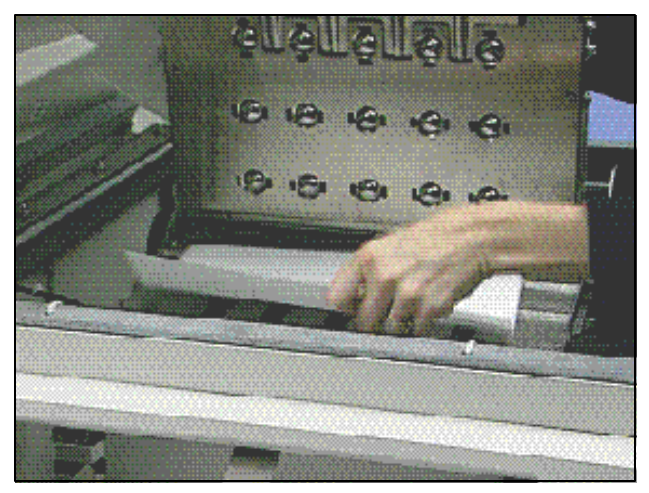

9. Close the exit transport plate.

10. Open the upper turn roller and remove any lodged documents.

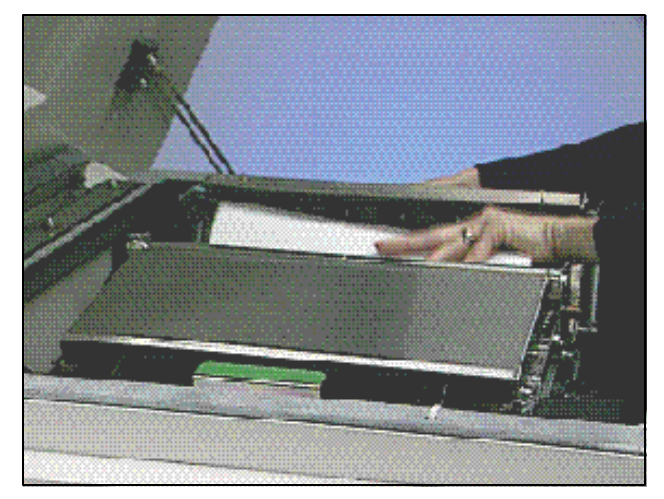

- 11. Close the upper turn roller.
- 12. Close the top cover.

## **Clearing the document path – bi-fold door access**

Occasionally documents can become lodged in the imaging guide area. If this is the case:

- 13. Open the bi-fold door.
- 14. Remove the imaging guides.
- 15. Lower the vertical transport plate and remove any lodged documents.

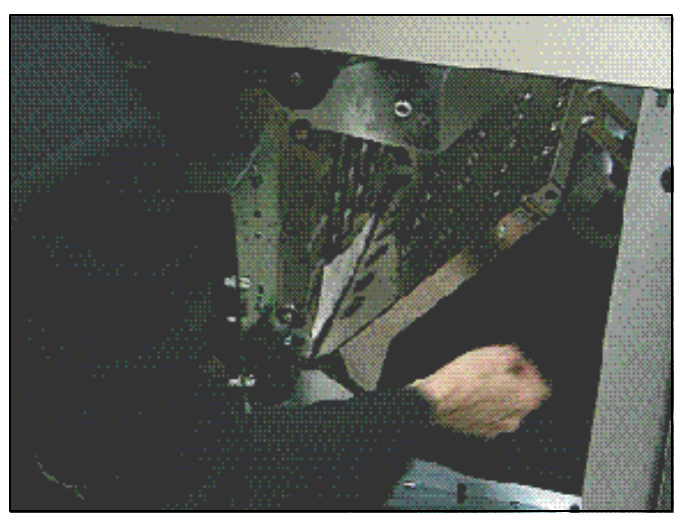

16. Slide out the horizontal baffle plate and remove any lodged documents.

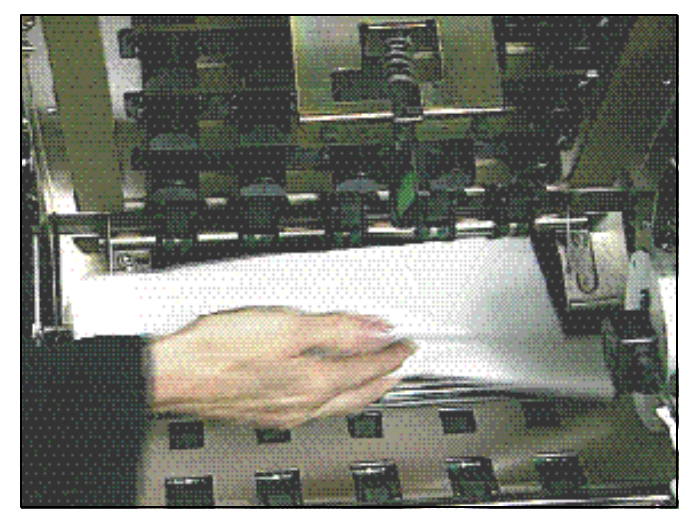

- 17. Slide the horizontal baffle plate back into position and close the vertical transport plate.
	- NOTE: Be sure the vertical transport plate is securely locked into position.
- 18. Reinstall the imaging guides.
- 19. Close the bi-fold door.
- 20. Re-enable the scanner from the host.
**Message Listing** Following is a list of messages and corrective actions you can take if one of the following messages appears on the Operator Control Panel. Most corrective actions can be found in this User's Guide; appropriate chapters are referenced.

If one of the following messages appears, take the following action:

- Determine whether or not the error can be addressed from the host system.
- If the error cannot be addressed by the host system, attempt to clear the error by taking the action listed below.
- If the prescribed action(s) does not clear the error, initiate a controlled power-down sequence:

## **Controlled Power-down Sequence**

- 1. Wait for all information currently held in the buffer to be transferred to the host system.
- 2. Turn off the scanner.
- 3. Wait 30 seconds.
- 4. Turn the scanner back on.

If the error condition is not cleared after using the controlled power-down sequence, call Service.

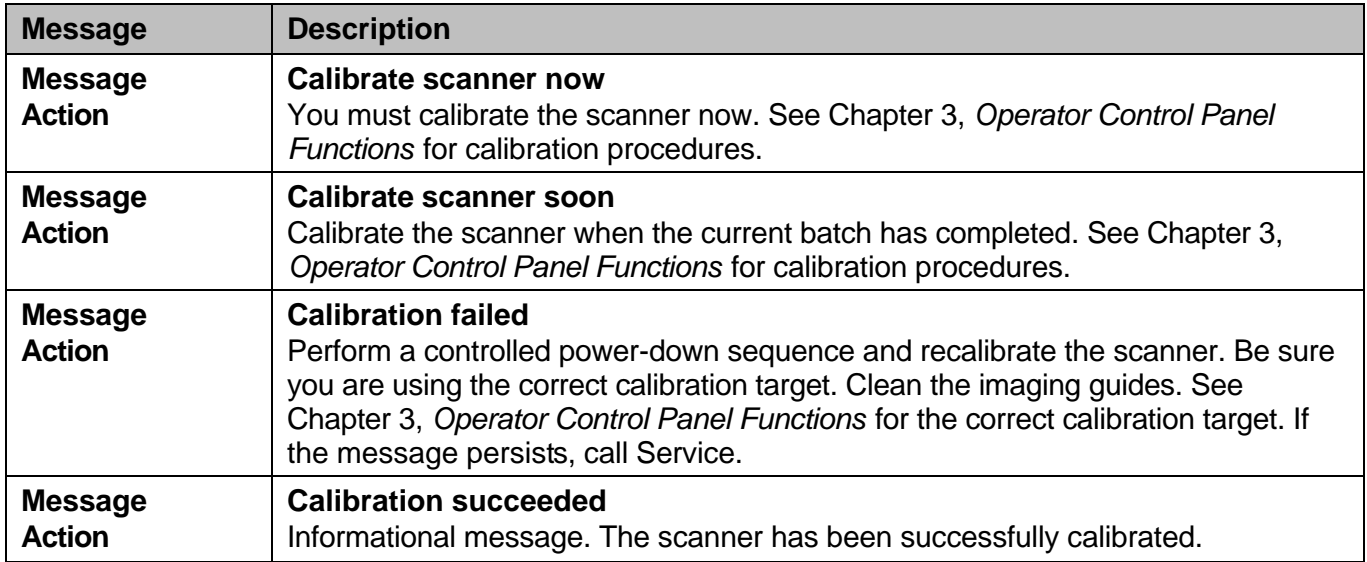

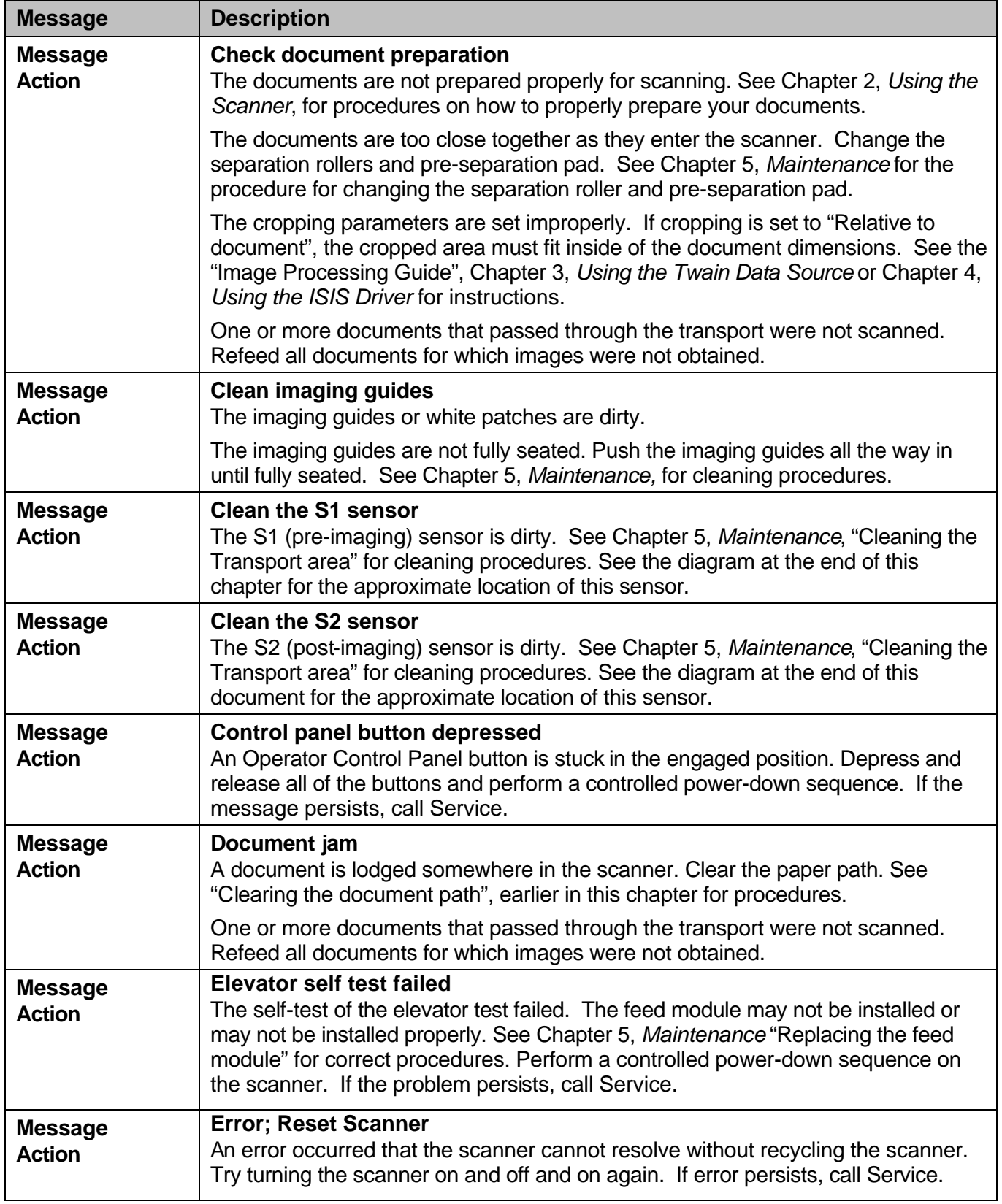

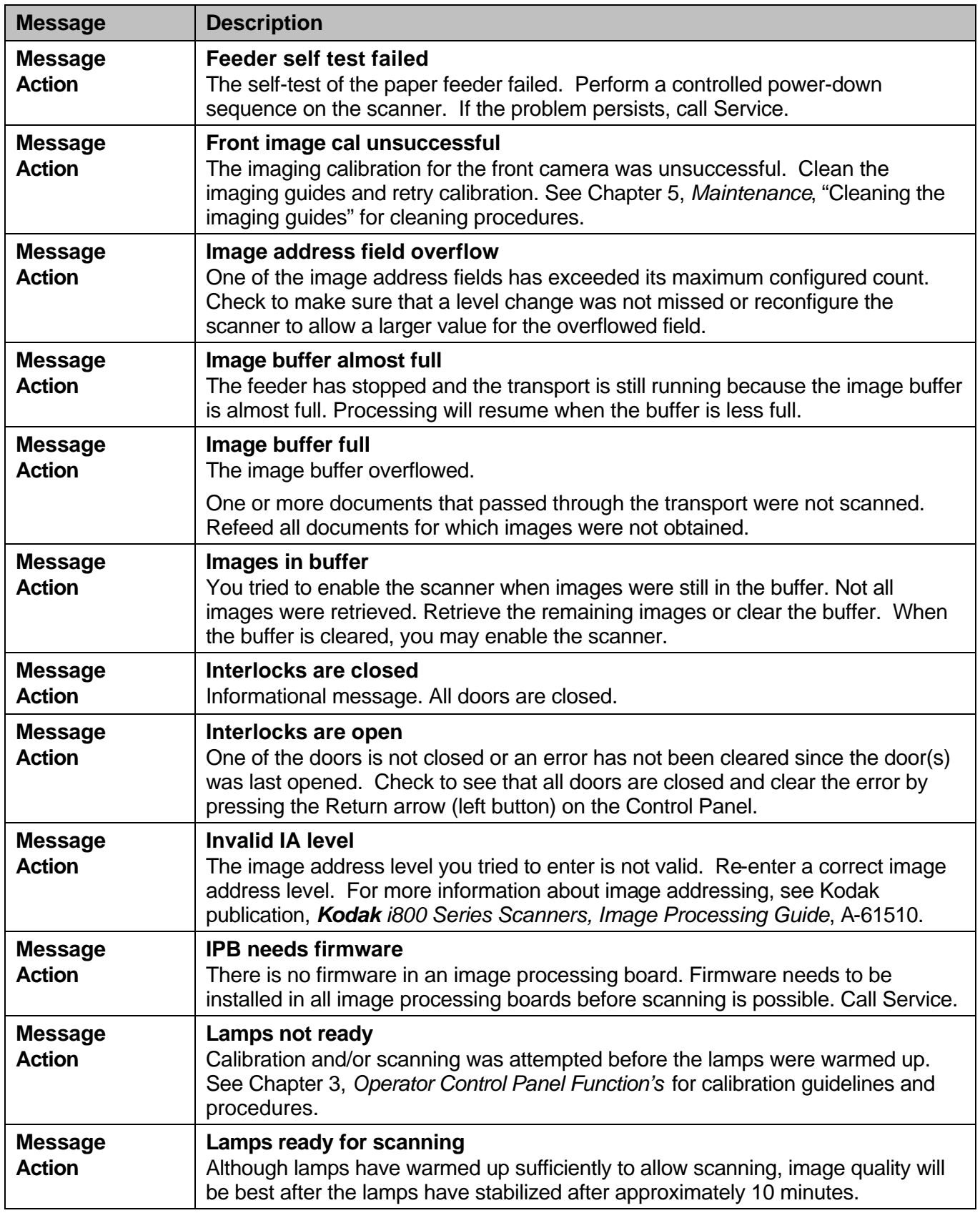

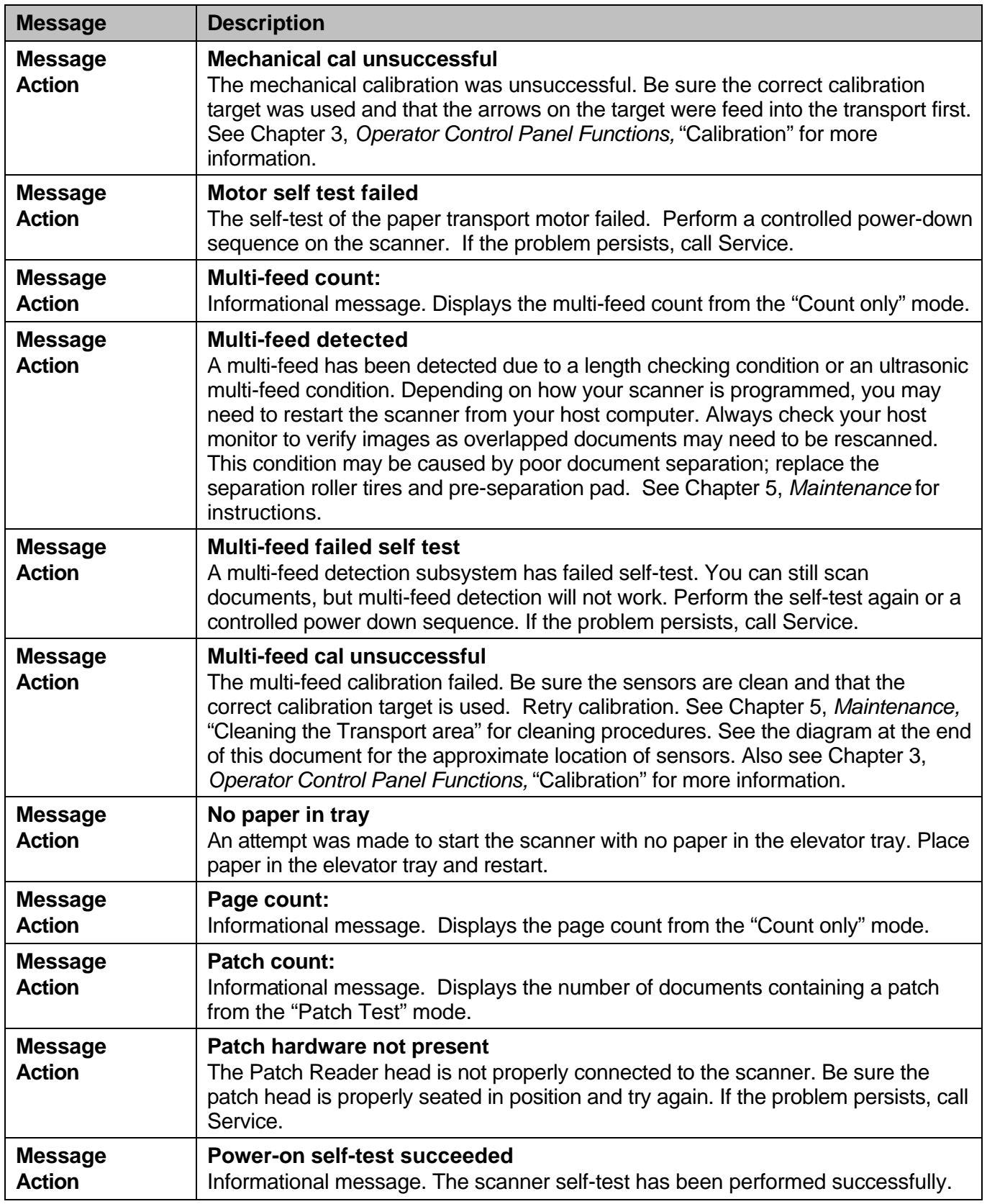

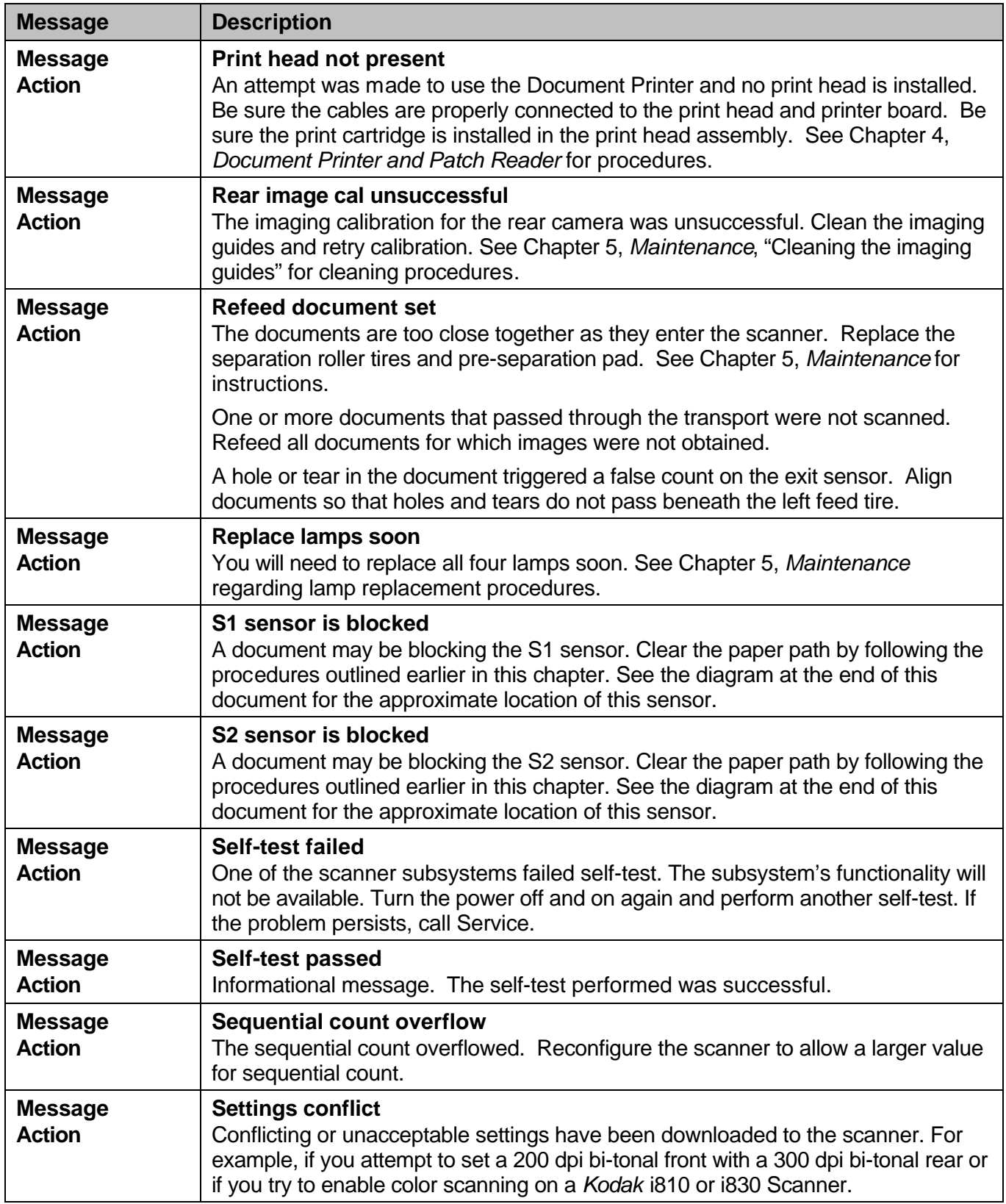

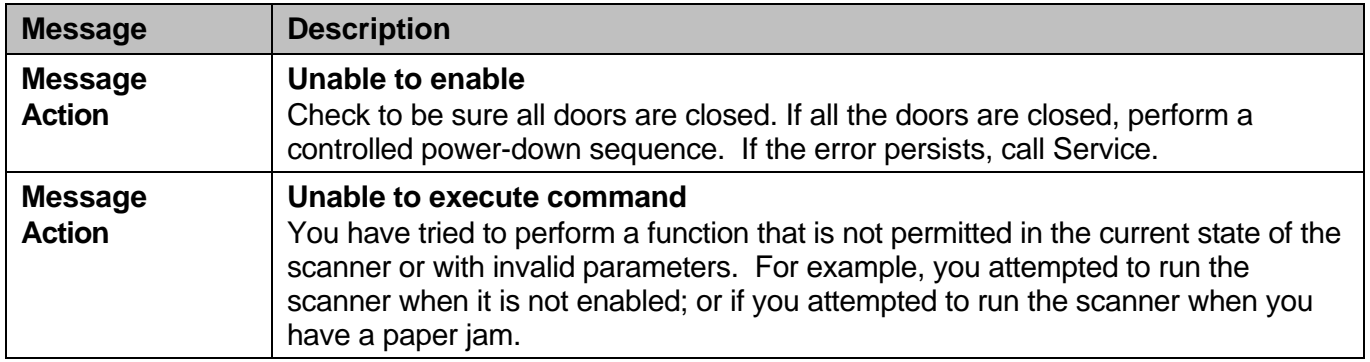

## **Document sensor location**

The illustration below shows the location of the document sensors.

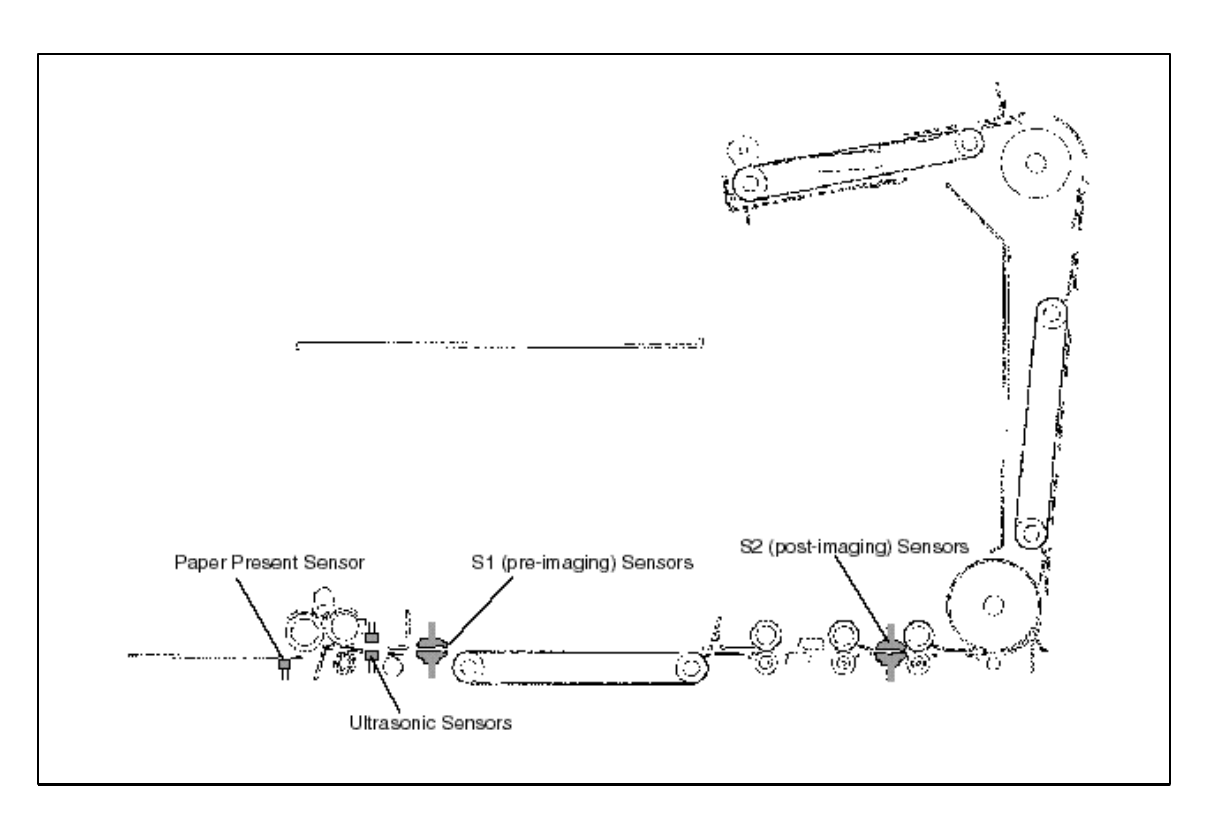

**Problem solving chart** Use the chart below as a guide to check possible solutions to problems you may encounter when using the *Kodak* i800 Series Scanners.

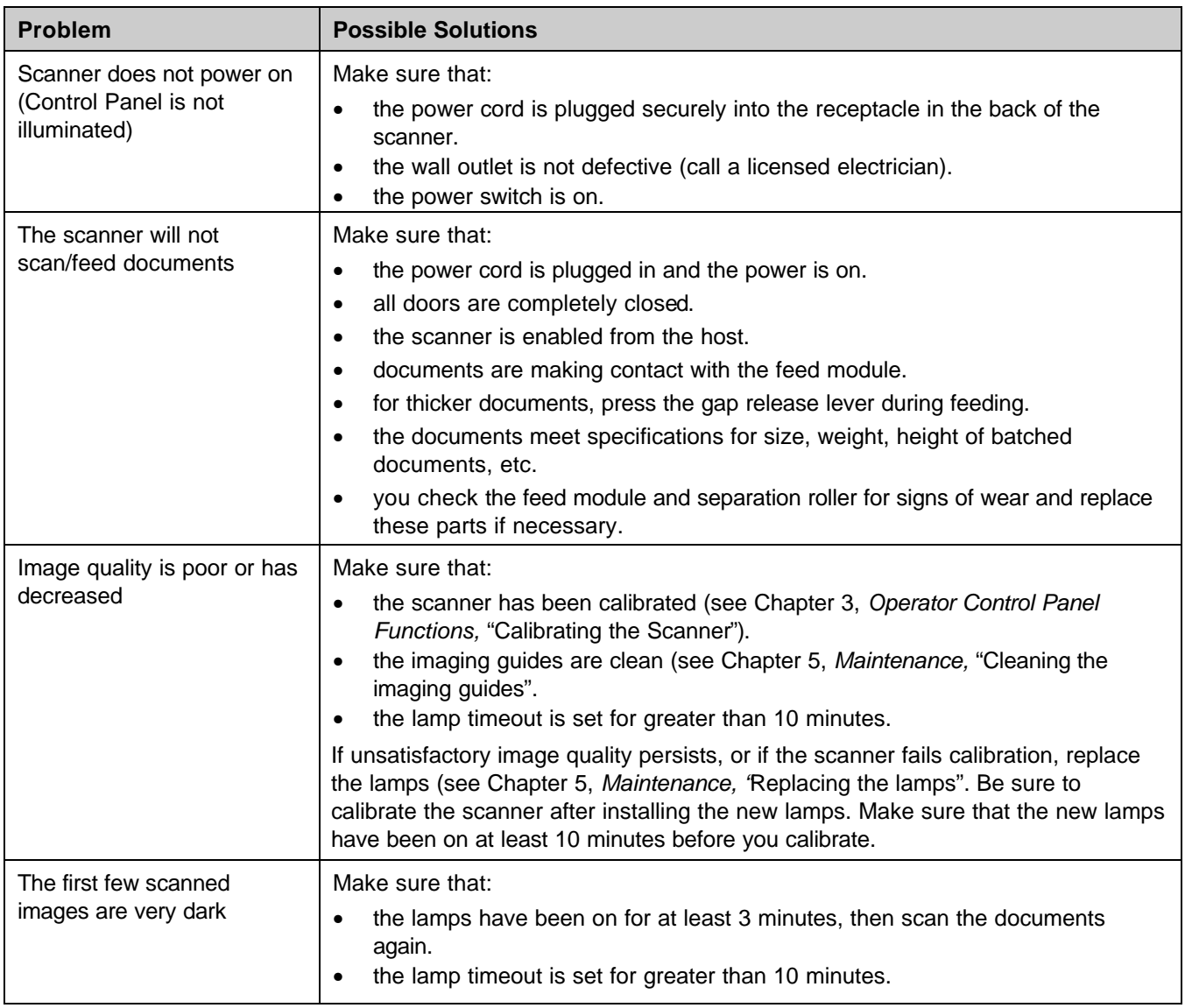

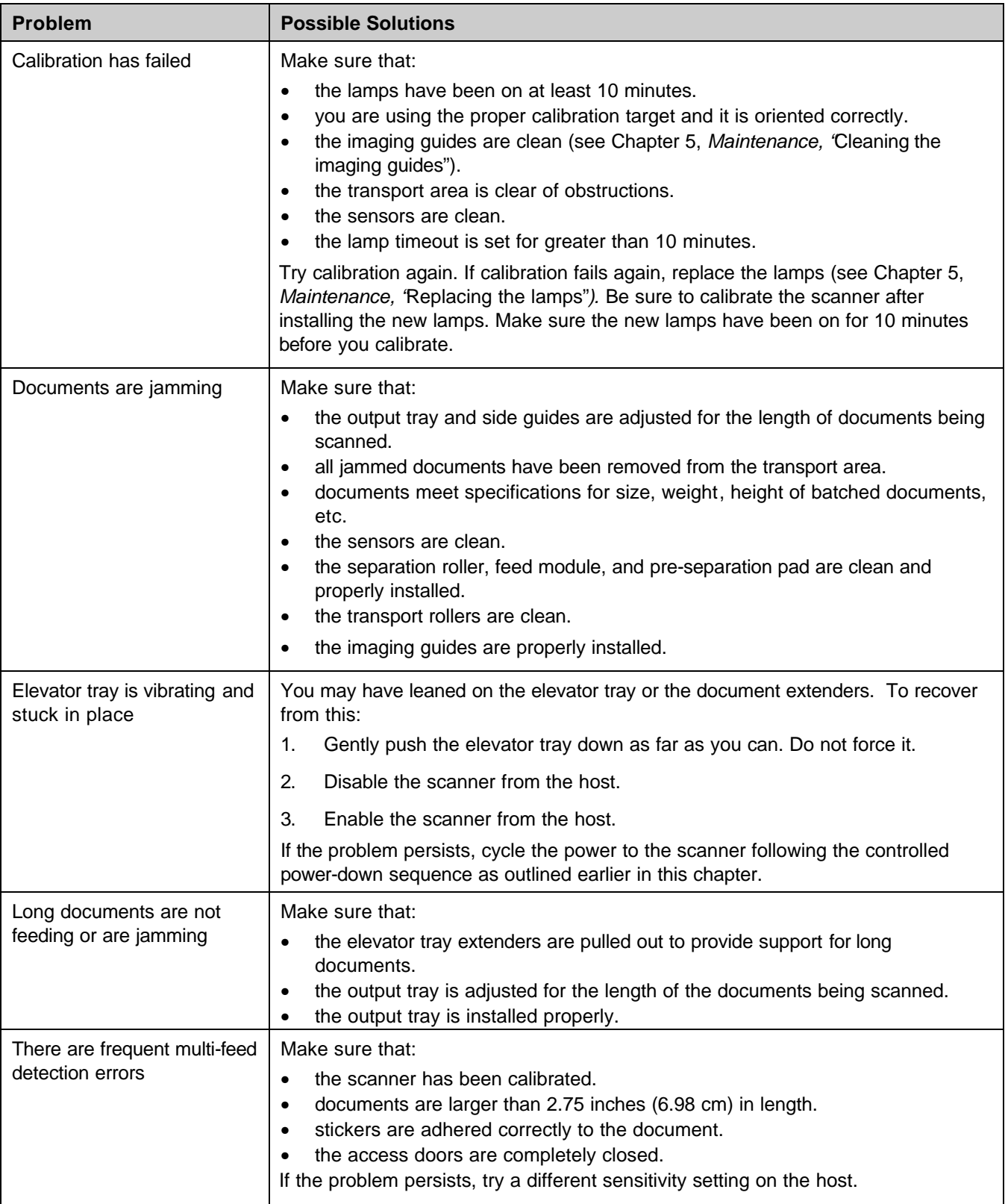

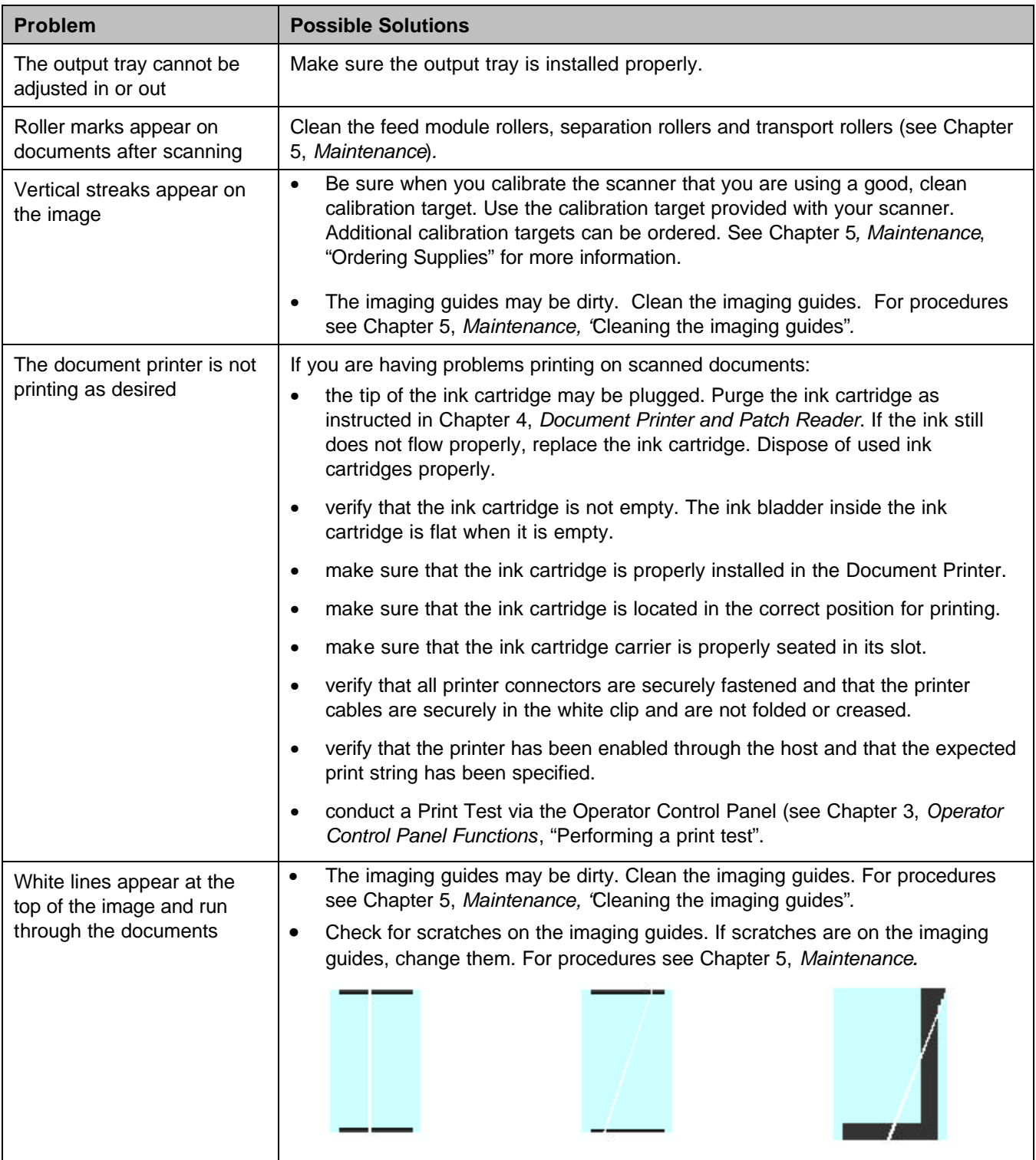

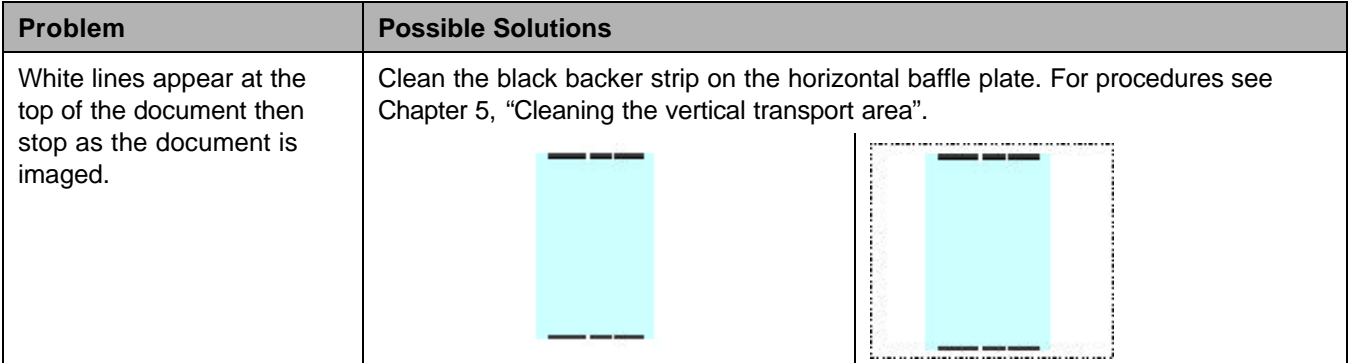

## EASTMAN KODAK COMPANY Commercial Imaging Rochester, New York 14650

Kodak is a trademark of Eastman Kodak Company.

Printed on recycled paper.

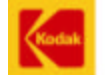

COMMERCIAL<br>IMAGING

A-61169 7/03 CAT No. ©Eastman Kodak Company, 2003 Printed in U.S.A.

Free Manuals Download Website [http://myh66.com](http://myh66.com/) [http://usermanuals.us](http://usermanuals.us/) [http://www.somanuals.com](http://www.somanuals.com/) [http://www.4manuals.cc](http://www.4manuals.cc/) [http://www.manual-lib.com](http://www.manual-lib.com/) [http://www.404manual.com](http://www.404manual.com/) [http://www.luxmanual.com](http://www.luxmanual.com/) [http://aubethermostatmanual.com](http://aubethermostatmanual.com/) Golf course search by state [http://golfingnear.com](http://www.golfingnear.com/)

Email search by domain

[http://emailbydomain.com](http://emailbydomain.com/) Auto manuals search

[http://auto.somanuals.com](http://auto.somanuals.com/) TV manuals search

[http://tv.somanuals.com](http://tv.somanuals.com/)